**Introduction to Visual Basic Programming**

**3**

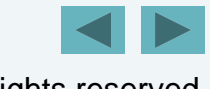

1

*Comment is free but facts are sacred free, are sacred.* – **C. P. Scott**

*The creditor hath a better memory than the debtor.* – **James Howell**

#### *When faced with a decision, I always ask, "What would be the most fun? "*

– **Peggy Walker**

*Equality, in a social sense, may be divided into that of condition and that of rights rights.*

–**James Fenimore Cooper**

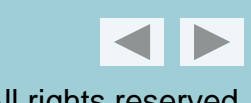

#### **OBJECTIVES**

In this chapter you will learn:

- To write simple Visual Basic programs using code rather than visual programming.
- To write statements that input data from the keyboard and output data to the screen.
- **To declare and use data of various types.**
- **To store and retrieve data from memory.**
- $\blacksquare$  To use arithmetic operators to perform calculations.

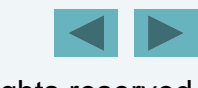

#### **OBJECTIVES**

- To use the precedence of arithmetic operators to determine the order in which operators are applied.
- To write decision-making statements.
- To use equality and relational operators to compare operands.
- To use message dialogs to display messages.

#### **3.1Introduction**

**Outlin** 

- **3.2Displaying a Line of Text**
- **3.3 Creating Your First Program in Visual Basic Express**
- **3.4 Displaying a Single Line of Text with Multiple Statements**
- **3.5Adding Integers**
- **3.6Memory Concepts**
- **3.7Arithmetic**
- **3.8Decision Making: Equality and Relational Operators**
- **3 9. U i M Di l t Di l M Using a Message Dialog to Display a Message**
- **3.10 (Optional) Software Engineering Case Study: Examining the ATM Requirements Document**

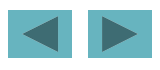

#### **3.1 Introduction**

- **Console applications** do not have a graphical user interface.
- There are several types of Visual Basic projects; the console application is one of the simplest.
- The application's output appears in the **Console window** or a Windows **Command Prompt**.

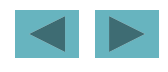

#### Outline

Welcome1.vb

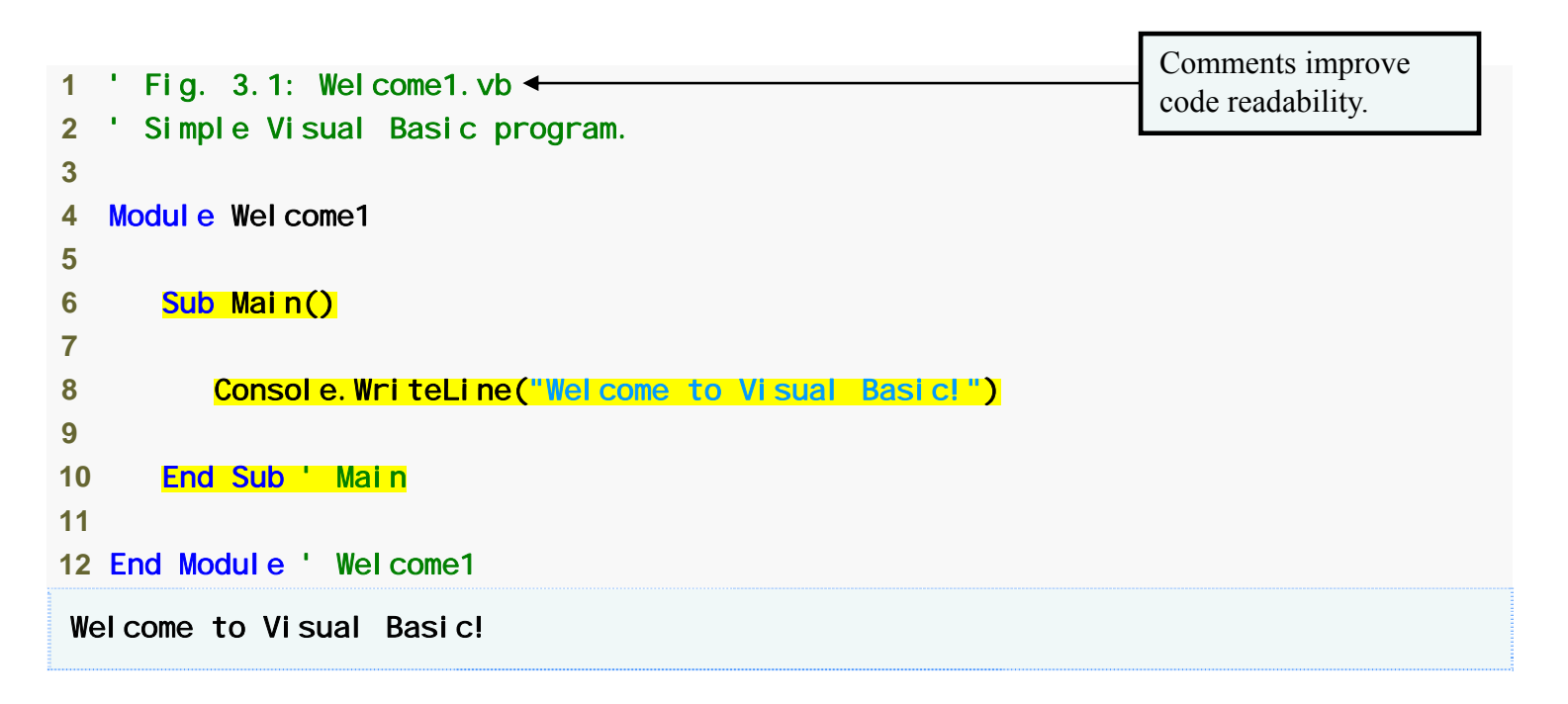

#### **Fig. 3.1 |** Simple Visual Basic program.

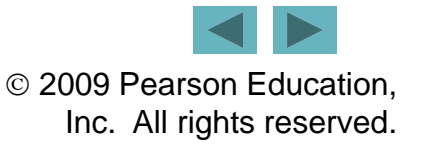

- A **single-quote character** (') starts <sup>a</sup> **comment**.
- Comments improve code readability.
- The Visual Basic compiler ignores comments.
- Console applications consist of pieces called **modules**.

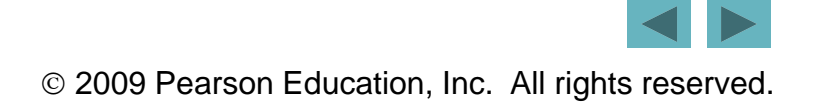

• Modul e is a **keyword** reserved for use by Visual Basic.

A complete list of keywords is presented in Fig 3 2 – Fig. 3.2.

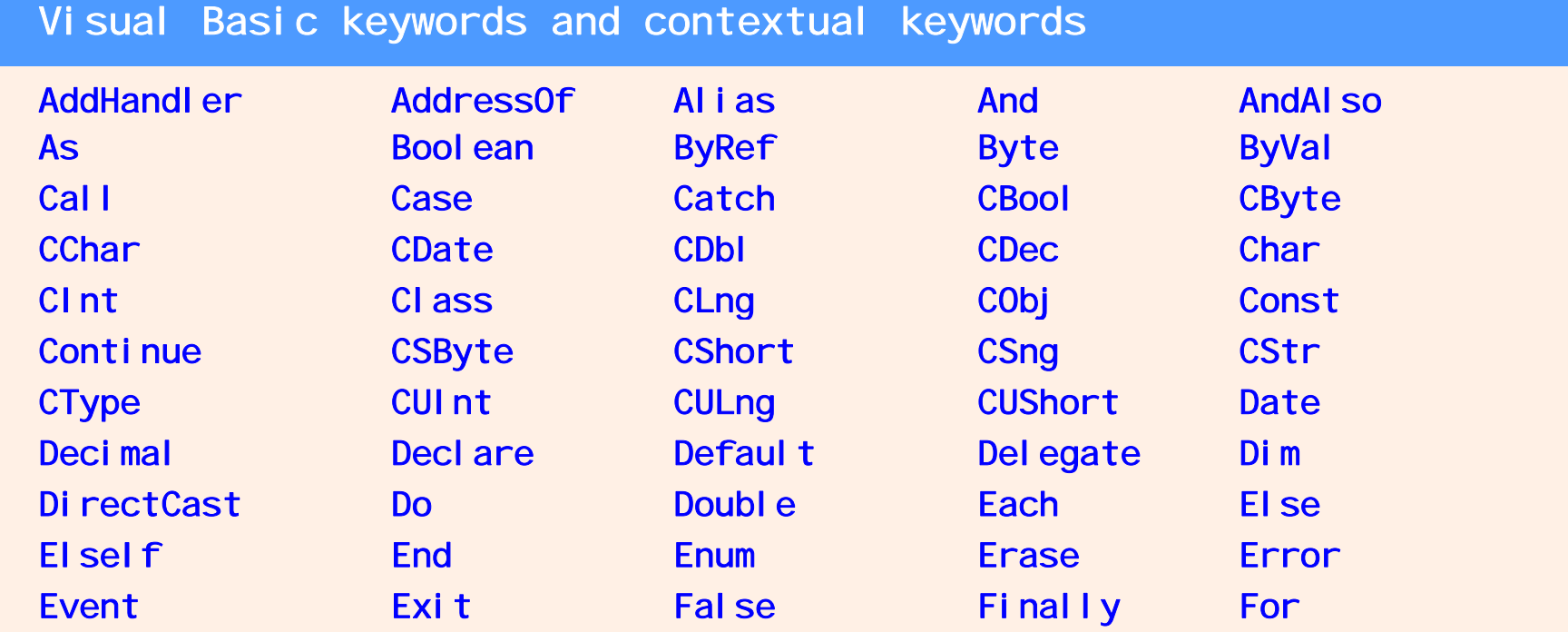

**Fig. 3.2 |** Keywords and contextual keywords in Visual Basic. (Part 1 of 3.)

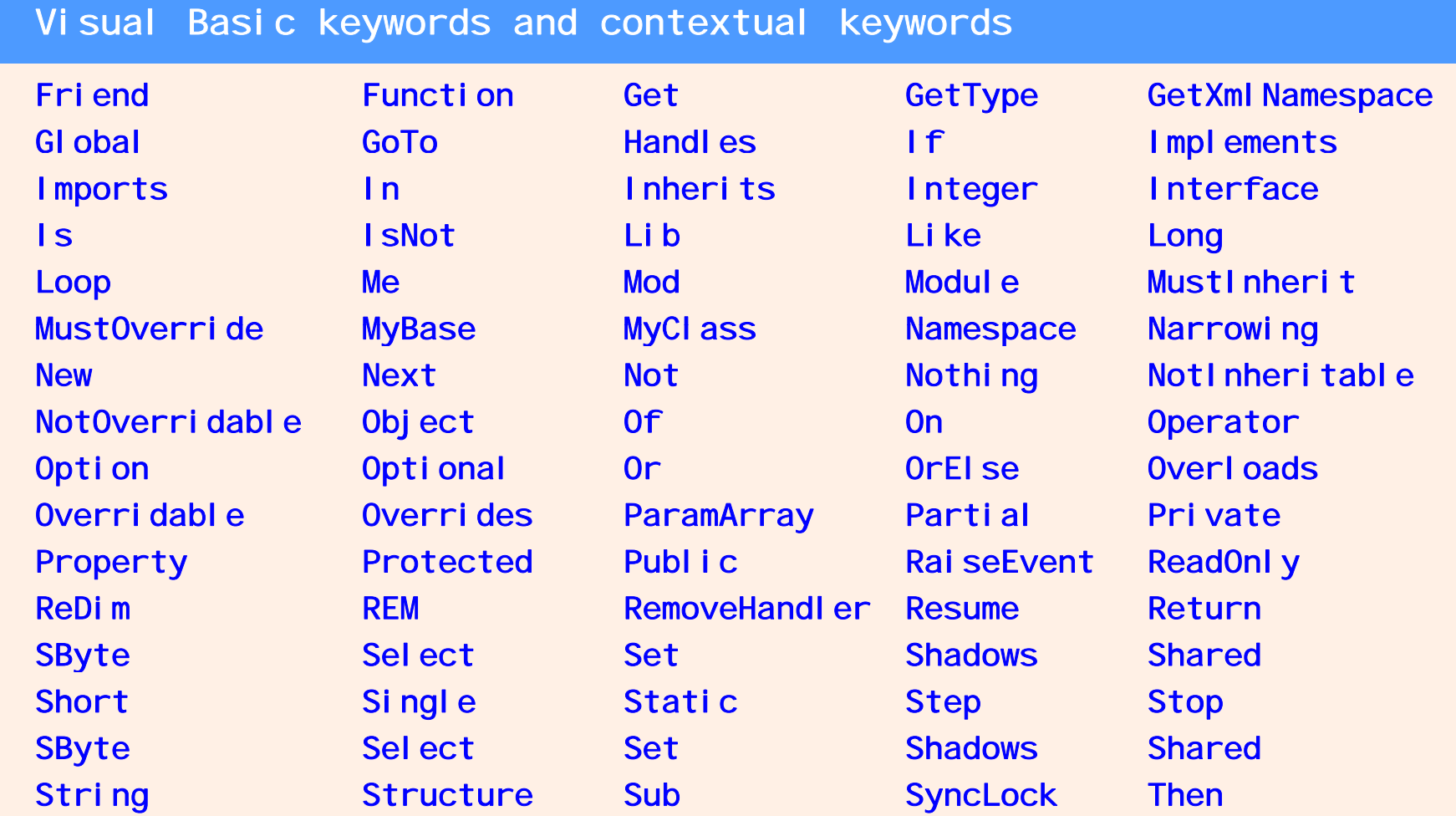

**Fig. 3.2 |** Keywords and contextual keywords in Visual Basic. (Part 2 of 3.)

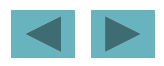

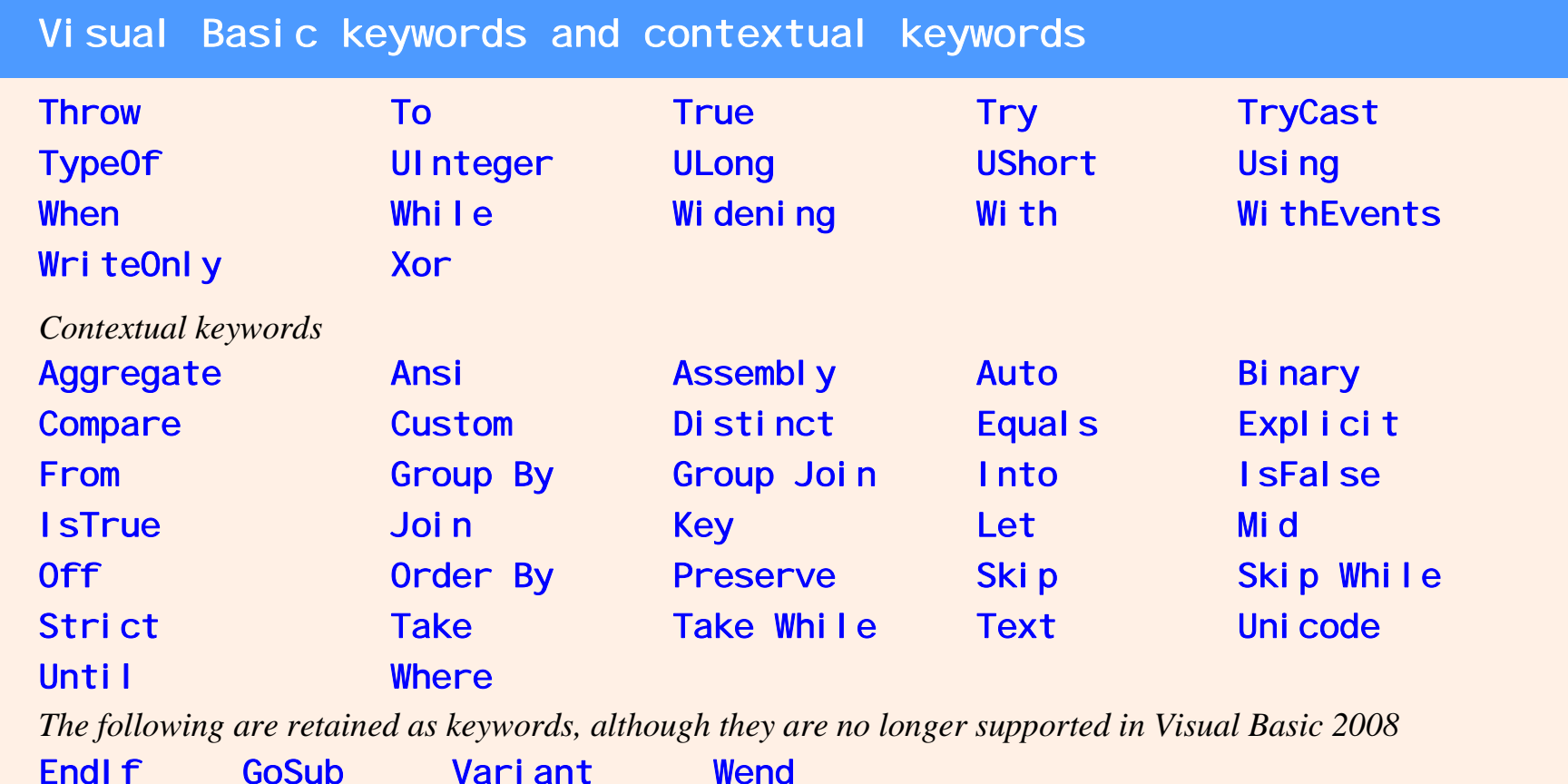

**Fig. 3.2 |** Keywords and contextual keywords in Visual Basic. (Part 3 of 3.)

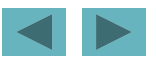

#### **Common Programming Error 3.1**

**You cannot use a keyword as an identifier, so it is an error, for example, use them as a Module name. The Visual Basic compiler helps you locate such errors in your programs. Contextual keywords may be used as identifiers, but this is not recommended.**

- The name of the Modul e is an **identifier**.
	- – $-$  Can consist of letters, digits and underscores ( $\_$ ).
	- –Cannot begin with a digit or contain spaces.
- Keywords and identifiers are not **case sensitive**.

# **Good Programming Practice 3.1 Use whitespace to enhance program readability.**

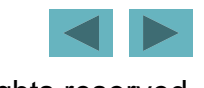

- Console applications begin executing at Mai n, **the entry point of the program.**
- Sub begins the **body of the method declaration** (the code that will be executed).
- **End Sub** closes the method declarations.

#### **Good Programming Practice 3.2**

**Indent the entire body of each method declaration one**  additional ''level'' of indentation. This emphasizes the **structure of the method, improving its readability.**

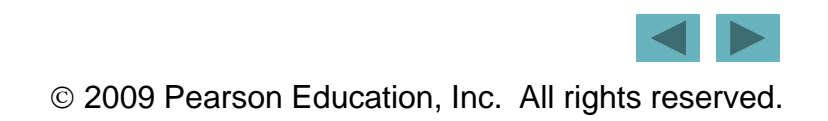

- Characters in double quotes are called **strings**.
- The entire line including Consol e. WriteLine is called a **statement**.
- Console. WriteLine contains two identifiers separated by the **dot separator dot** (.).
	- –The identifier to the right of the dot is the **method name**.
	- The identifier to the left of the dot is the **class name**.
	- This is known as a **method call**.

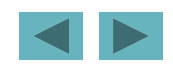

#### **3.3 Creating Your First Program in Visual Basic Express**

- **File <sup>&</sup>gt; New Project...** to display the **New Project** dialog (Fig. 3.3).
	- –Choose Console Application**.**
	- –For **Name,** enter Welcome1**,** then click **OK.**

Ensure that Console Application is selected

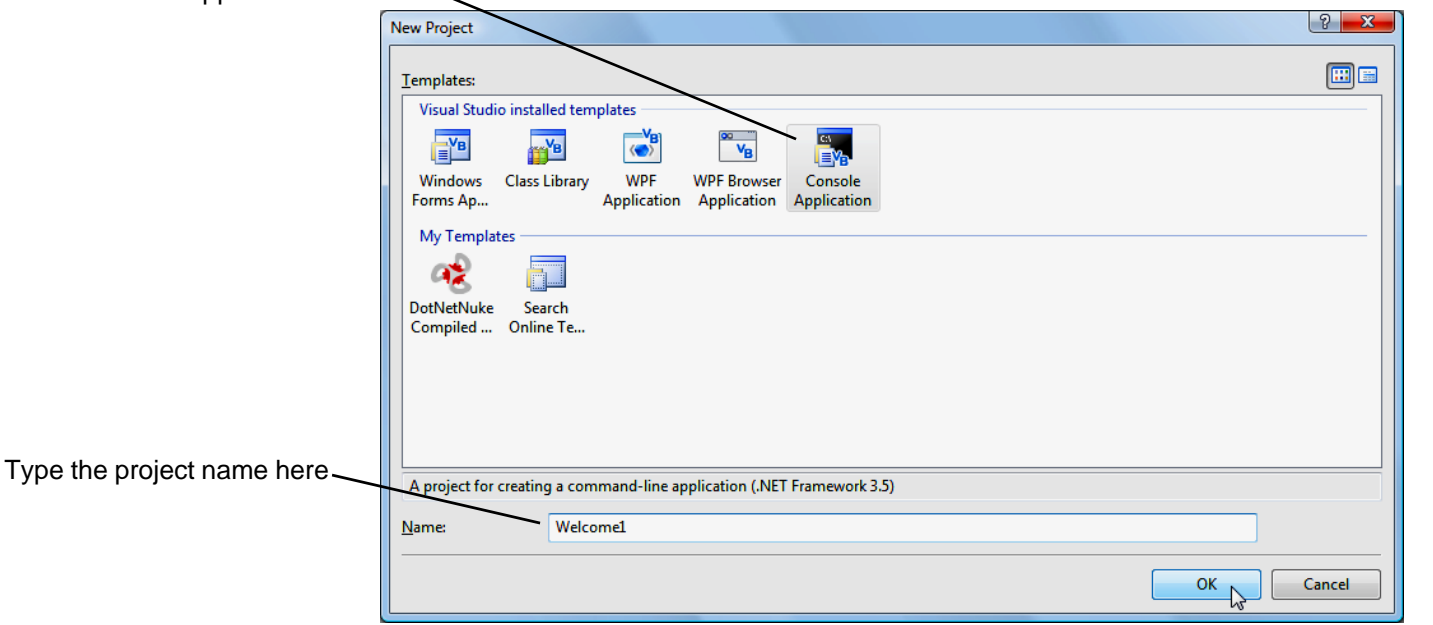

**Fig. 3.3 |** Creating a **Console Application** with the **New Project** dialog.

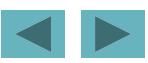

- The IDE now contains the open console application  $(Fig. 3.4)$ .
- The code coloring scheme is called **syntax-color highlighting**.

#### Editor window

(type your program code here)

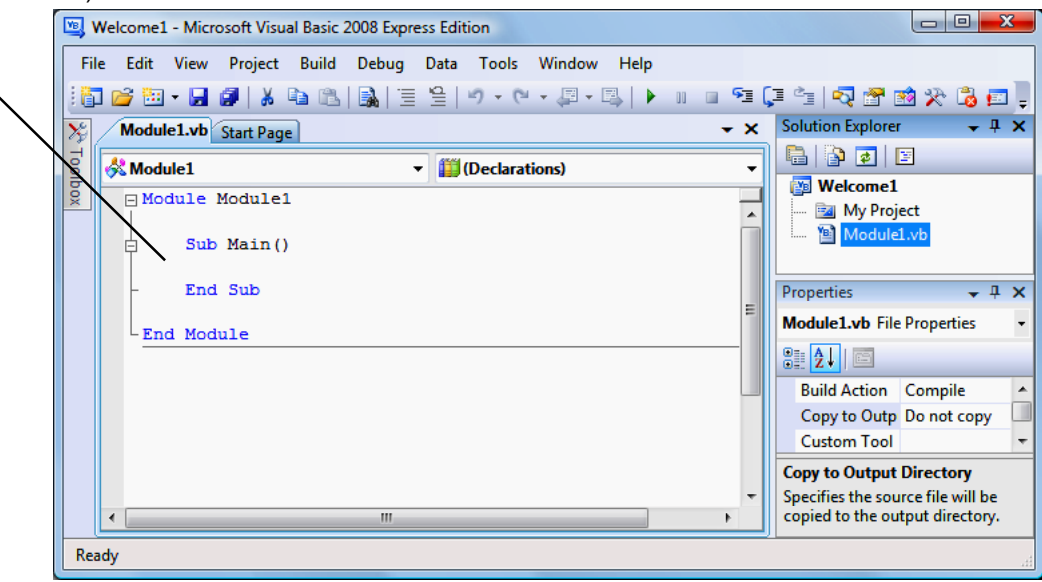

**Fig. 3.4 |** IDE with an open console application.

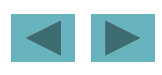

- Select **Tools <sup>&</sup>gt; Options….**
	- –- Ensure the **Show all settings** check box (Fig. 3.5) is unchecked**.**
	- –Expand the **Text Editor Basic** category**,** and select **Editor**.
	- –Under **Interaction**, check the **Line Numbers** check box.

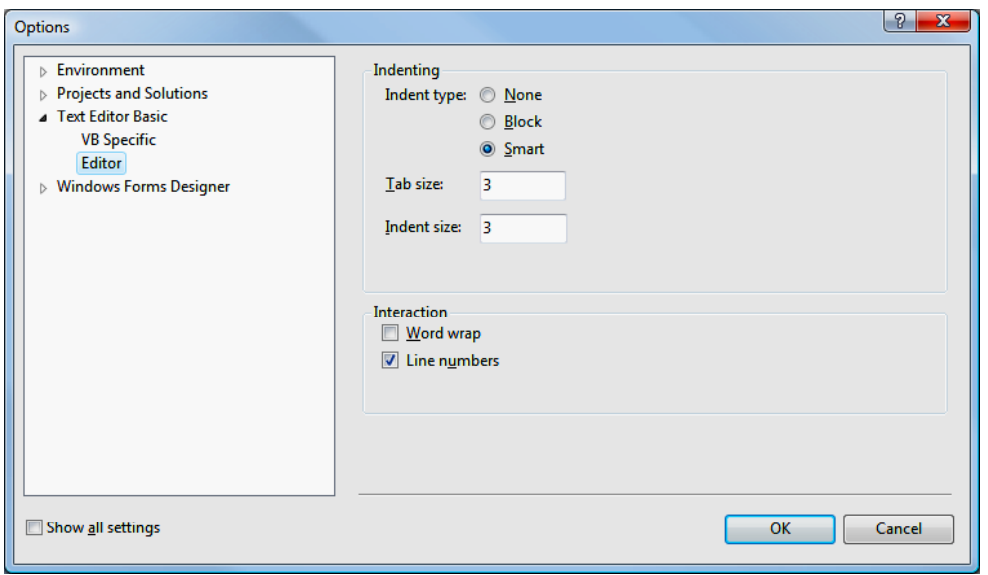

**Fig. 3.5 |** Modifying the IDE settings.

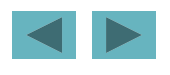

- Click Modul e1. vb in the **Solution Explorer** window to display its properties (Fig. 3.6). Properties window
- Change the **File Name** to Welcome1.vb.

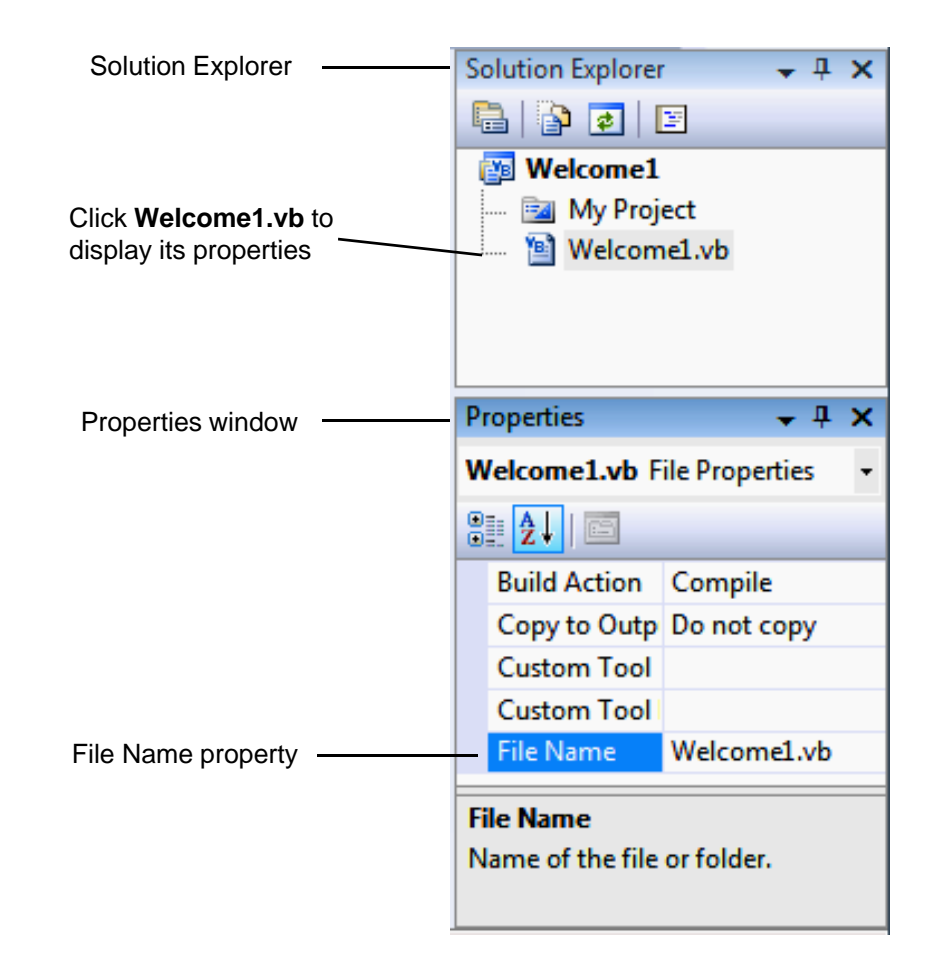

**Fig. 3.6 |** Renaming the program file in the **Properties** window.

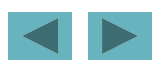

- Each Visual Basic project has a **startup object**.
- In the Solution Explorer window, double click the **My Project** item.
- Select **Welcome1** from the **Startup object** drop down list (Fig**.** 3.7).

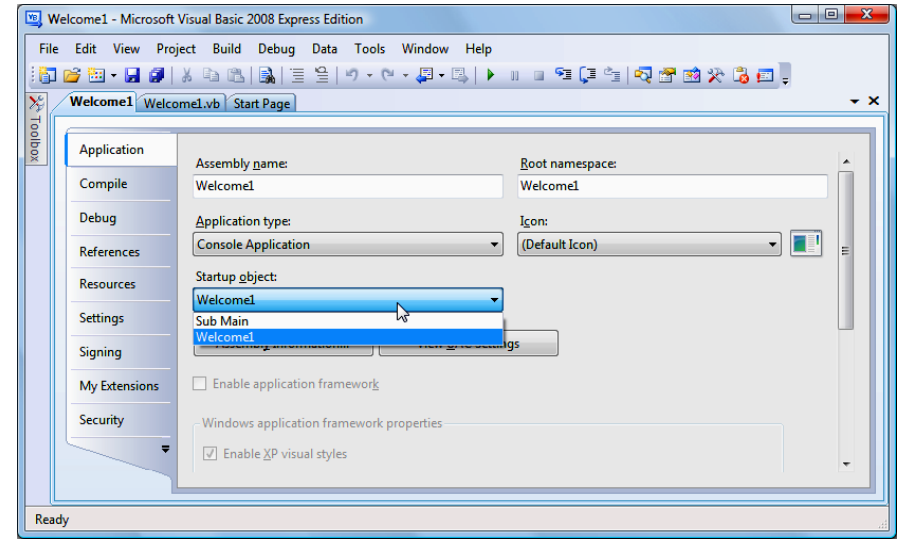

**Fig. 3.7 |** Setting the startup object.

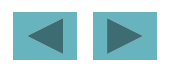

- Click the **Welcome1.vb** tab in the IDE to view the editor.
- *IntelliSense* (Fig. 3.8) lists elements that start with the same characters you've typed so far.

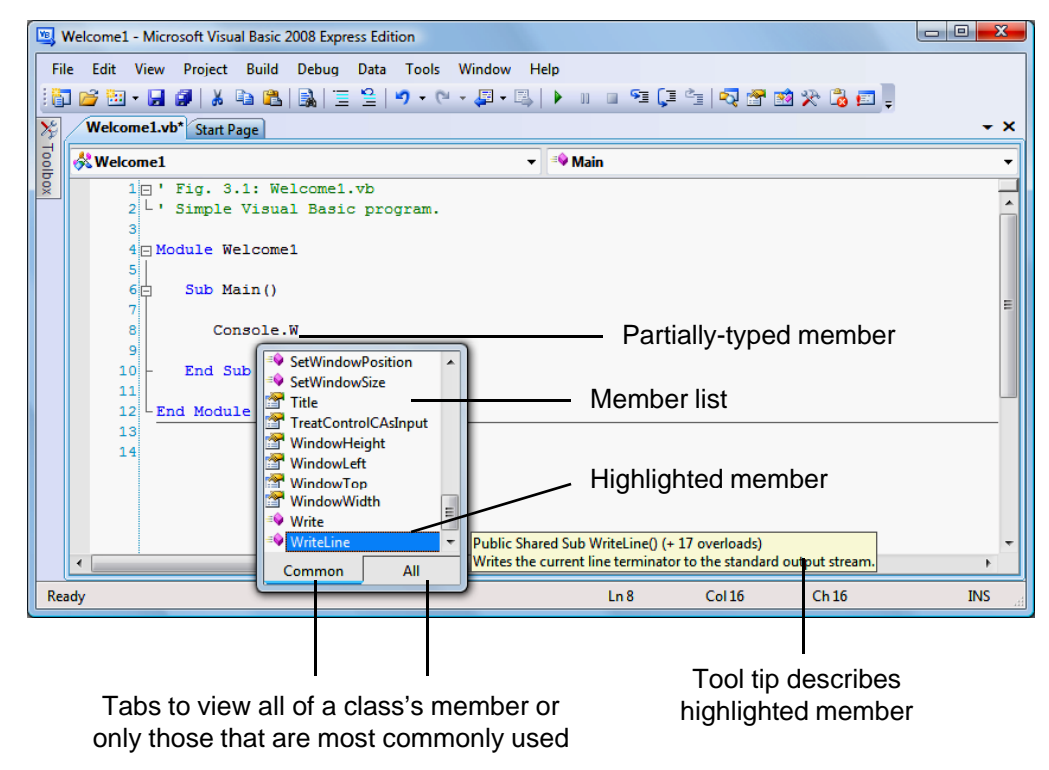

**Fig. 3.8 |** *IntelliSense* feature of Visual Basic Express.

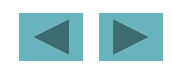

- When you type ( after Consol e. Wri <code>teLine</code>), the *Parameter Info* window is displayed (Fig. 3.9).
	- –This contains information about possible method parameters.
	- –- Arrows scroll through overloaded versions of the method.

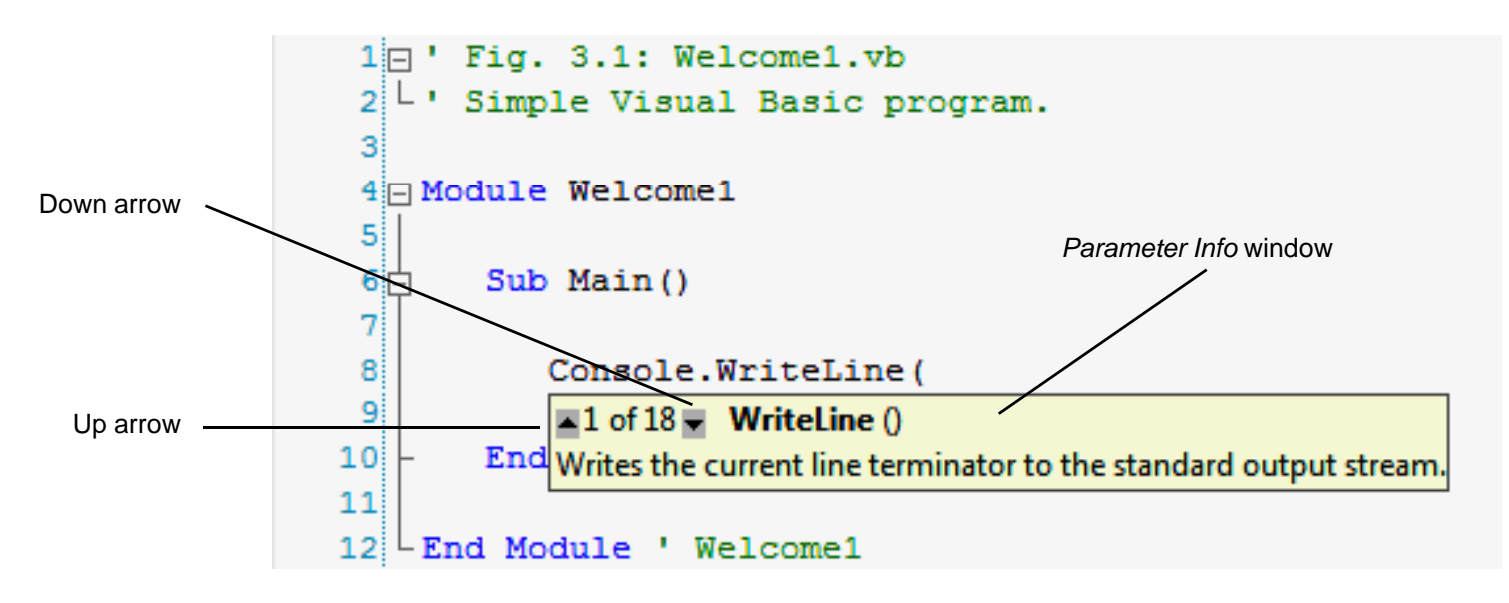

**Fig. 3.9 |** *Parameter Info* window.

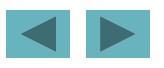

• **File <sup>&</sup>gt; Save All** to display the **Save Project** dialog (Fig.  $3.10$ ).

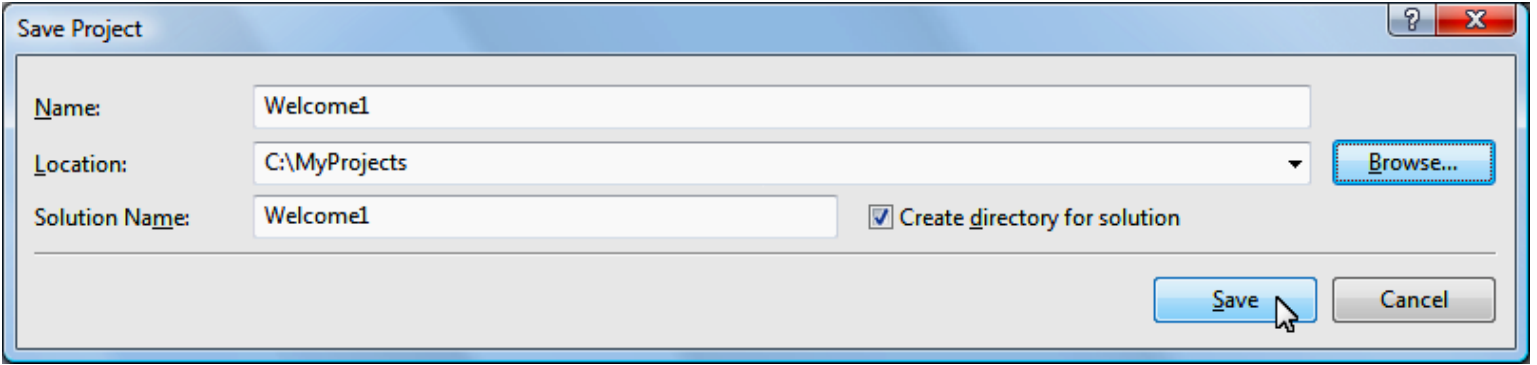

**Fig. 3.10 | Save Project** dialog.

24

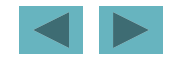

- Select **Build > Build Welcome1**.
- Select **Debug > Start Debugging** .
- To enable the window to remain on the screen, type *Ctrl* <sup>+</sup>*F5* (Fig. 3.11).

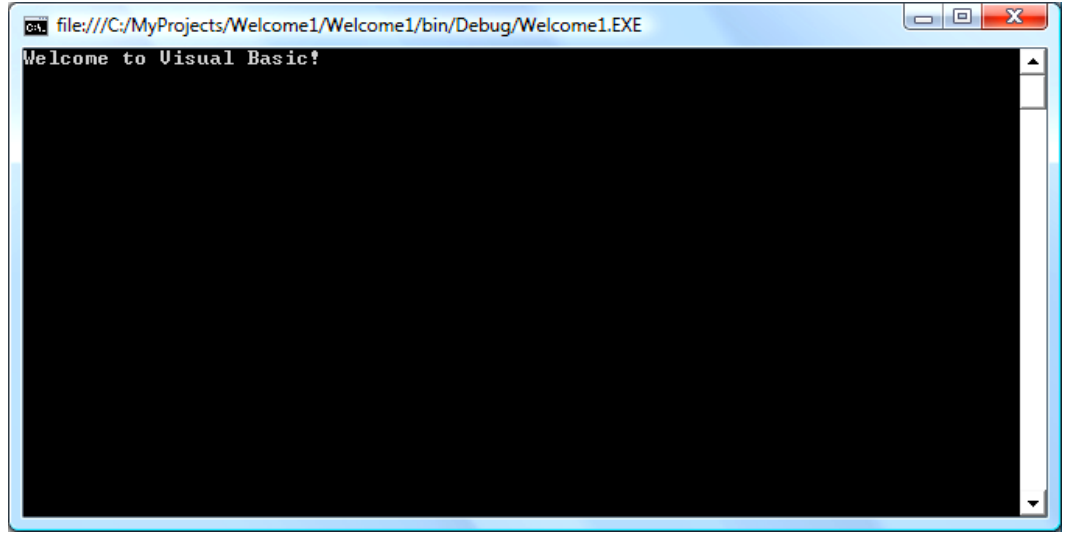

**Fig. 3.11 |** Executing the program shown in Fig. 3.1.

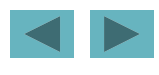

*Running the Program from the Command Prompt*

- Click the Windows Start button (**1)**, then select **All Programs > Accessories <sup>&</sup>gt; Command Prompt** (Fig. 3.12).
- **Command Prompt** windows normally have black backgrounds and white text.

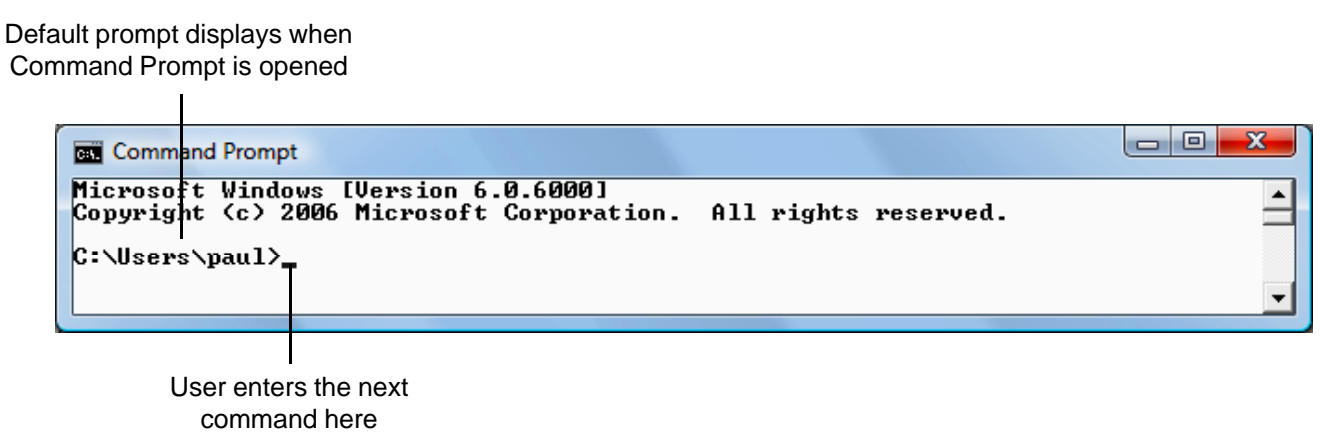

**Fig. 3.12** | Executing the program shown in Fig. 3.1 from a Command Prompt.

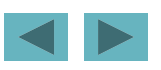

- Enter the command cd followed by the directory where the application's . exe file is located.
- Enter the name of the . exe file to run the application.

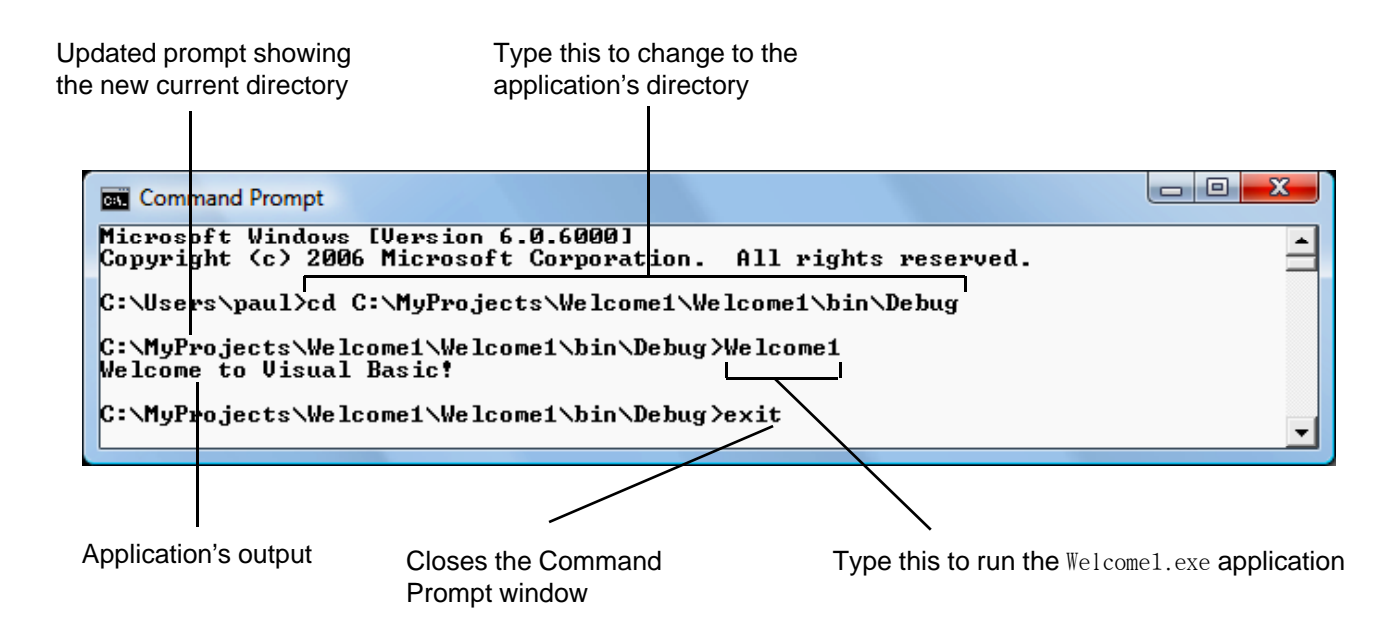

**Fig. 3.13 |** Executing the program shown in Fig. 3.1 from a **Command Prompt**.

- When you mistype a line of code, the IDE may generate a **syntax error** .
- The IDE underlines the error in blue and provides a description in the **Error List window**.
- Select **View > Error List** to view this window  $(Fig. 3.14).$

Omitted parenthesis character (syntax error)

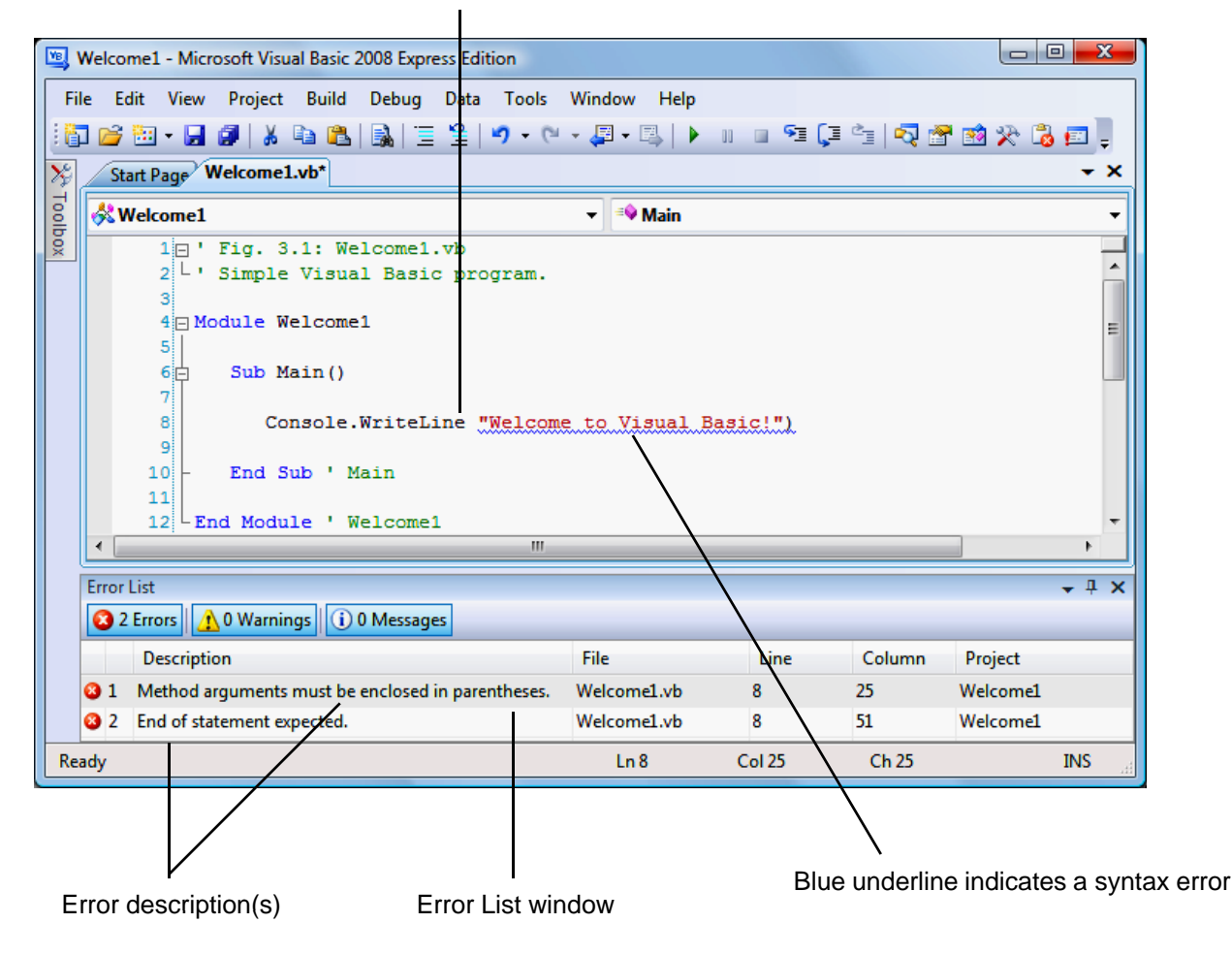

**Fig. 3.14 |** Syntax error indicated by the IDE.

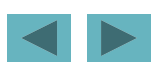

#### **Error-Prevention Tip 3.1**

**One syntax error can lead to multiple entries in the**  Error L ist **w indow. Each error that you address could eliminate several subsequent error messages. So, when you see <sup>a</sup> particular error you know how to fix, correct it—this may make the other errors disappear.**

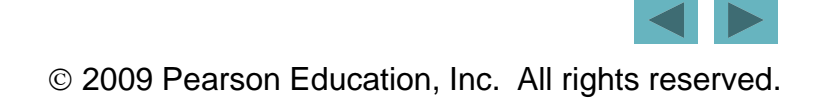

#### Outline

• Consol e method Write positions the output to the right of the last character displayed (Fig. 3.15). Welcome<sub>2</sub>.vb

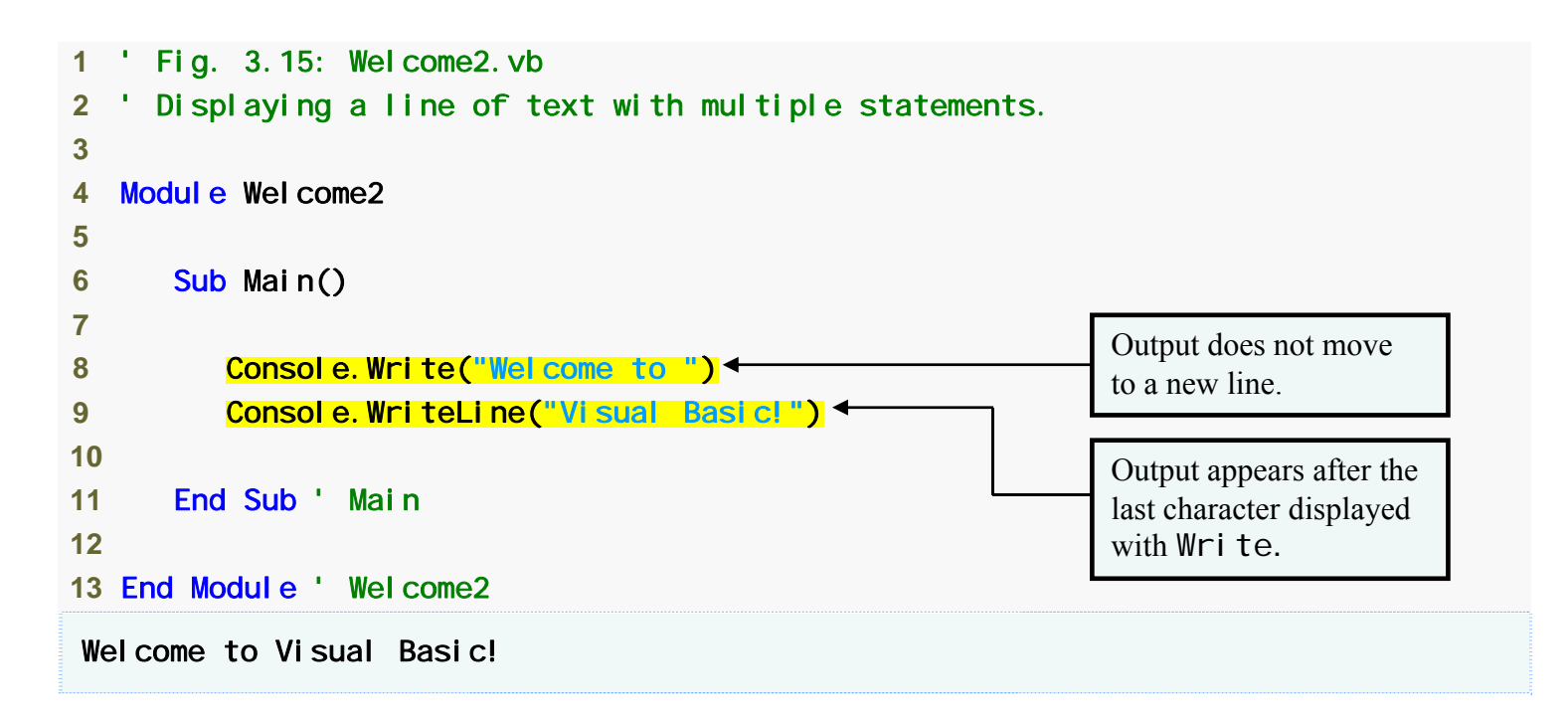

**Fig. 3.15** | Displaying a line of text with multiple statements.

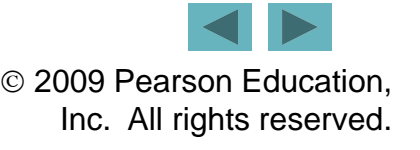

- **Declarations** begin with keyword Dim (Fig. 3.16).
	- number1, number2 and total are the names of , **variables** of type Integer.

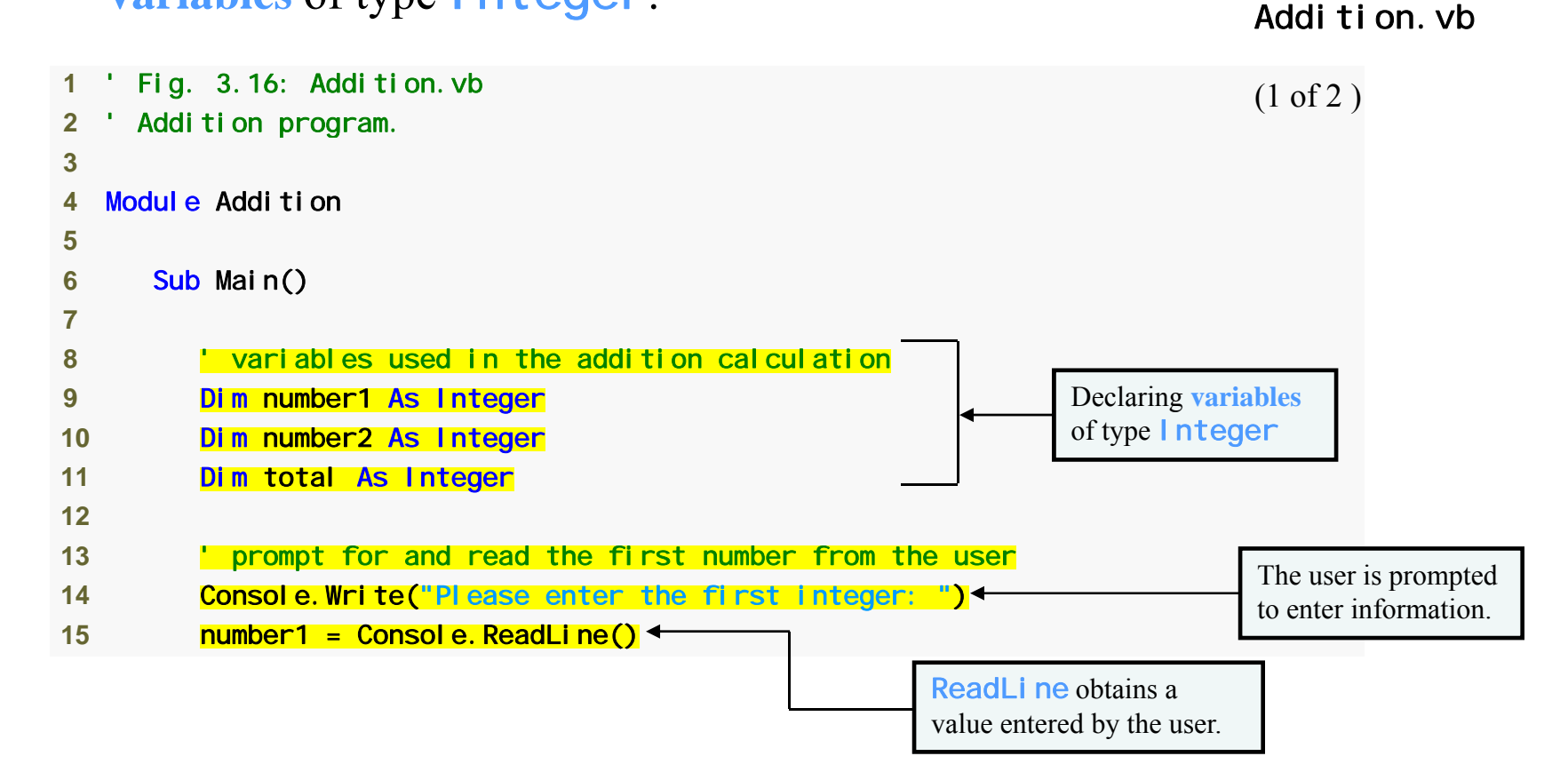

**Fig. 3.16 |** Addition program that adds two integers entered by the user. (Part 1 of 2.)

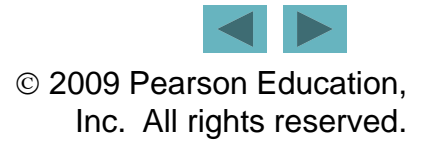

Outline

#### Outline

Addition.vb

```
16 17          'prompt for and read the second number from the user
                                                                         (2 of 2 )
18 Console.Write("Please enter the second integer: ") 
19 number2 = Console. ReadLine()
20 21 total = number1 + number2 ' add the numbers 
2223 Console.WriteLine("The sum is " & total) ' display the sum 
24 25 End Sub ' Main 26 27 End Module Addition
Please enter the first integer: 45
Please enter the second integer: 72
The sum is 117
```
**Fig. 3.16 |** Addition program that adds two integers entered by the user. (Part 2 of 2.)

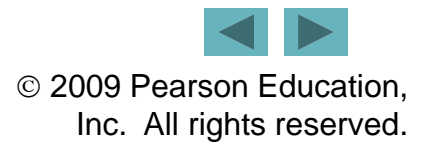

#### **3.5 Adding Integers (Cont.)**

• Types already defined in Visual Basic are keywords known as primitive types (Fig. 3.17).

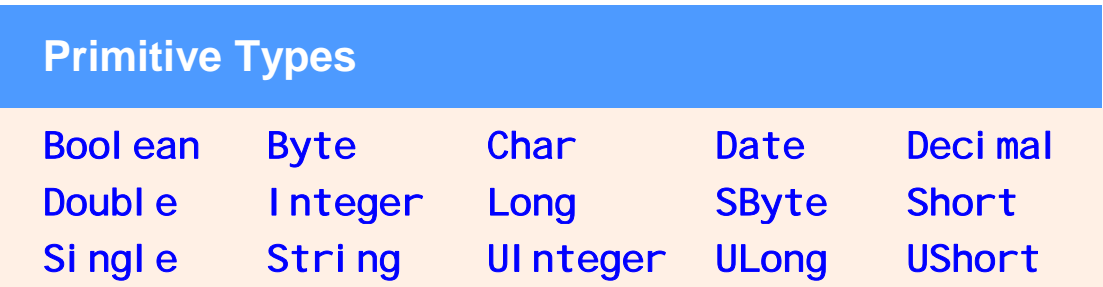

**Fig. 3.17 |** Primitive Types in Visual Basic

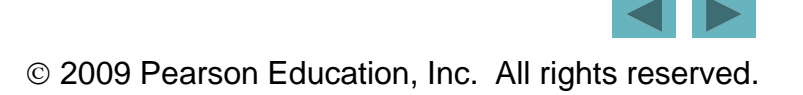

#### **3.5 Adding Integers (Cont.)**

#### **Good Programming Practice 3.3**

**Choosing meaningful variable names helps a program to be "self-documenting"—the program can be understood by others without the use of documentation manuals or excessive comments.**

#### **Good Programming Practice 3 4 3.4**

**A common convention is to have the first word in a variable-name identifier begin with a lowercase letter. Every word in the name**  after the first word should begin with a uppercase letter. Using **these conventions helps make your programs more readable.**

#### **Good Programming Practice 3.5 3.5**

**Declaring each variable on a separate line allows for easy insertion of an end-of-line comment next to each declaration. We follow this iconvent on.**

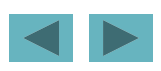

#### **3.5 Adding Integers (Cont.)**

- A **prompt** directs the user to take <sup>a</sup> specific action.
- ReadLi ne causes the program to pause and wait for user input.
- The number is assigned to variable number 1 by an **assignment**, <sup>=</sup>.

#### **G d P i P ti 3 6 Goo Programming Practice 3.6**

**The Visual Basic IDE places a space on either side of a binary operator to make the operator stand out and improve the readability of the statement.**

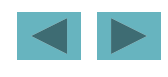
# **3.5 Adding Integers (Cont.)**

- If the user types a non-integer value, a **run-time error** occurs.
- An error message is displayed (Fig. 3.18) if you ran the application using **Debug > Start Debugging** .

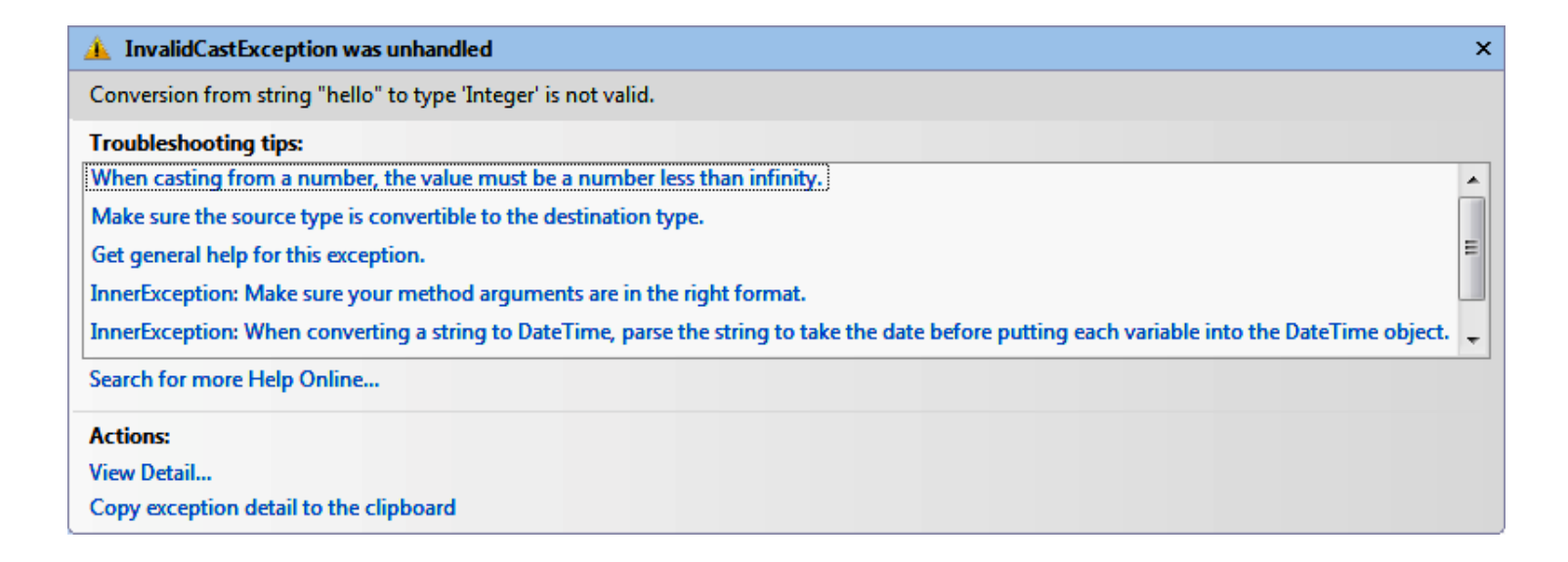

**Fig. 3.18 |** Dialog displaying a run-time error.

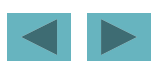

# **3.5 Adding Integers (Cont.)**

- The **string concatenation operator**, &, is used to combine values into strings.
- "The sum is " & total
- The string concatenation operator is called a **binary operator**.

## **G d P i P ti 3 7 Goo Programming Practice 3.7**

**Follow a method's** End Sub **with an end-of-line comment containing the name of the method that the** End Sub **terminates.**

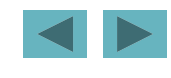

## **3.6 Memory Concepts**

- Variable names correspond to locations in memory. number1 = Console.ReadLine()
- Input data is placed into <sup>a</sup> memory location to which the name number1 has been assigned (Fig. 3.19).

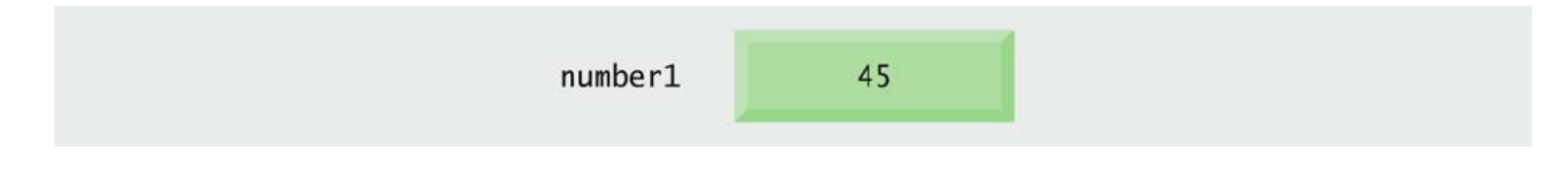

**Fig. 3.19 |** Memory location showing name and value of variable number1.

# **3.6 Memory Concepts (Cont.)**

- Whenever a value is placed in a memory location, this value replaces the value previously stored in that location.
- Suppose that the user enters 72:  $number2 = Consol e. ReadLi ne()$
- The Integer value 72 is placed into location number2, and memory appears (Fig. 3.20).

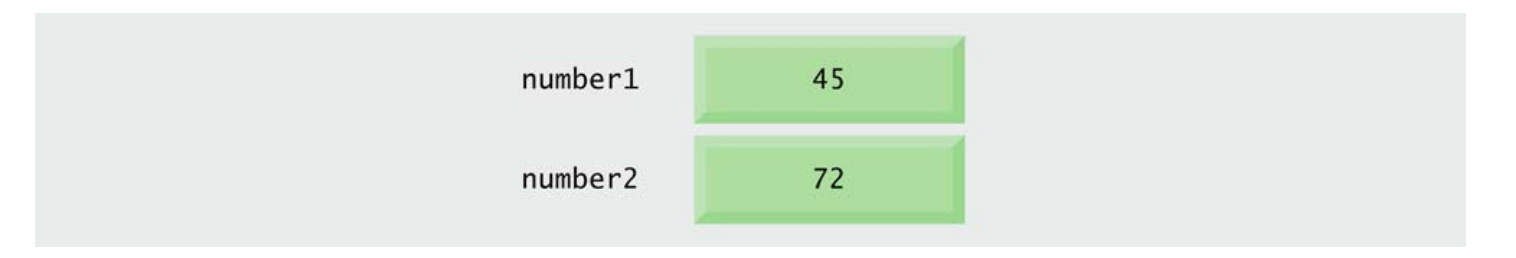

**Fig 3 20 |** Memory locations after values for variables number1 **Fig. 3.20** and number2 have been input.

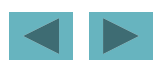

# **3.6 Memory Concepts (Cont.)**

• The program adds number1 and number2 and places their total into variable **total**.

 $total = number1 + number2$ 

- After total is calculated, memory appears (Fig.  $3.21$ ).
- The values of number1 and number2 appear exactly as they did before the calculation.

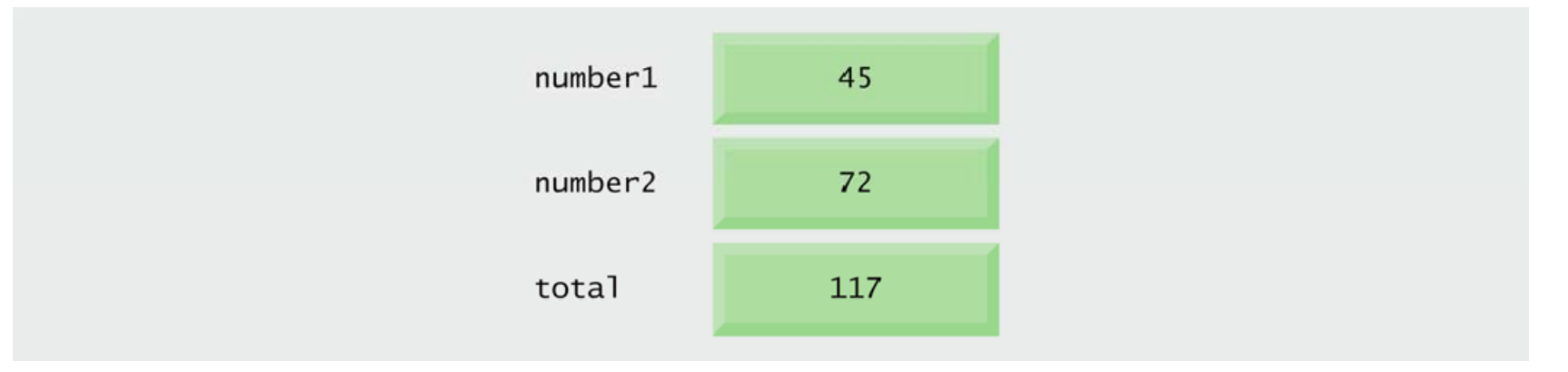

**Fig. 3.21 |** Memory locations after an addition operation.

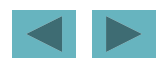

## **3.7 Arithmetic**

- **Arithmetic operators** are summarized in Fig. 3.22.
- Some of the symbols are not used in algebra.

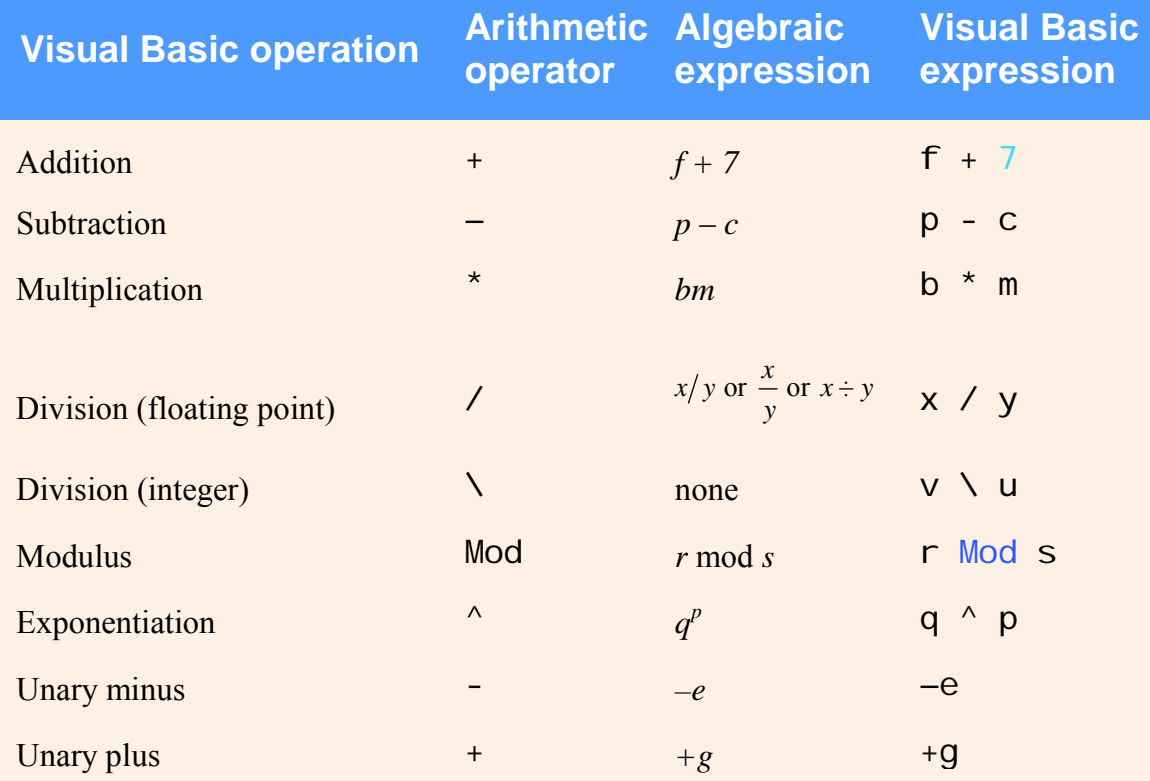

**Fig. 3.22 |** Arithmetic operators**.**

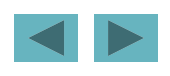

- Integer division takes two Integer operands and yields an Integer result.
	- – **Floating-point number** operands are rounded to the nearest whole number.
	- –Any fractional part in the result is discarded—not rounded.
- The Mod operator yields the remainder after division.
- Expressions such as  $\frac{a}{b}$  must be written as a / b to appear in a straight line. *b*

### **Common Programming Error 3.2**

Using the integer division operator  $\lambda$ ) when the **floating-point division operator (** /**) is expected can lead to incorrect results. results.**

### **Error-Prevention Tip 3.2**

**Ensure that each integer division operator has only integer operands.**

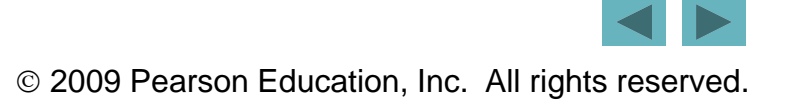

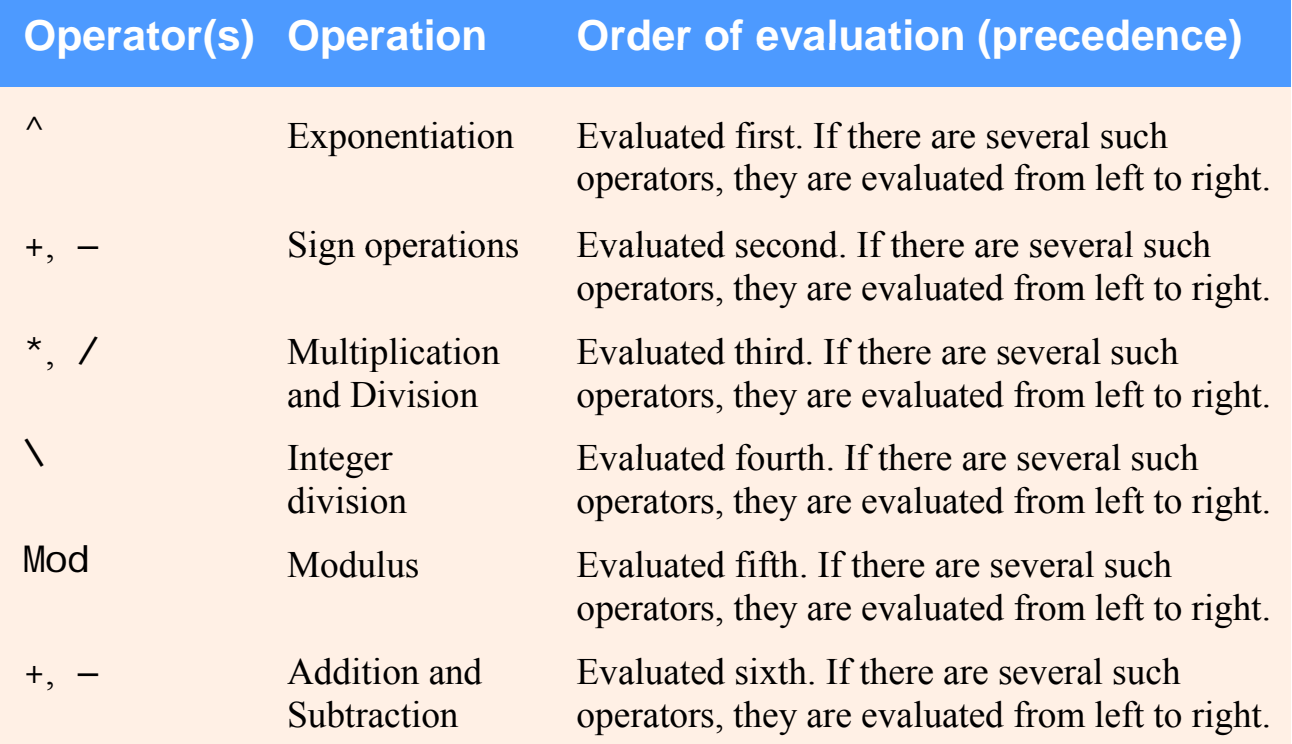

**Fig. 3.23 |** Precedence of arithmetic operators.

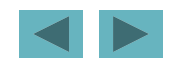

• Consider several expressions with the rules of operator precedence:

Algebra:  
\n
$$
m = \frac{a+b+c+d+e}{5}
$$
  
\nVisual Basic:  
\n $m = (a + b + c + d + e) / 5$ 

• Parentheses are required because floating-point division has higher precedence than addition.

$$
a+b+c+d+\frac{e}{5}
$$

- The following is the equation of <sup>a</sup> straight line:
- $Algebra:$   $y = mx + b$ *Vi l B i VisuaBasic:*y = m \* x + b
- No parentheses are required because multiplication is applied first.

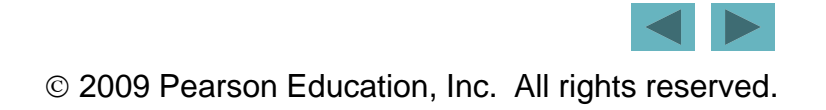

• The circled numbers under the statement indicate the order.

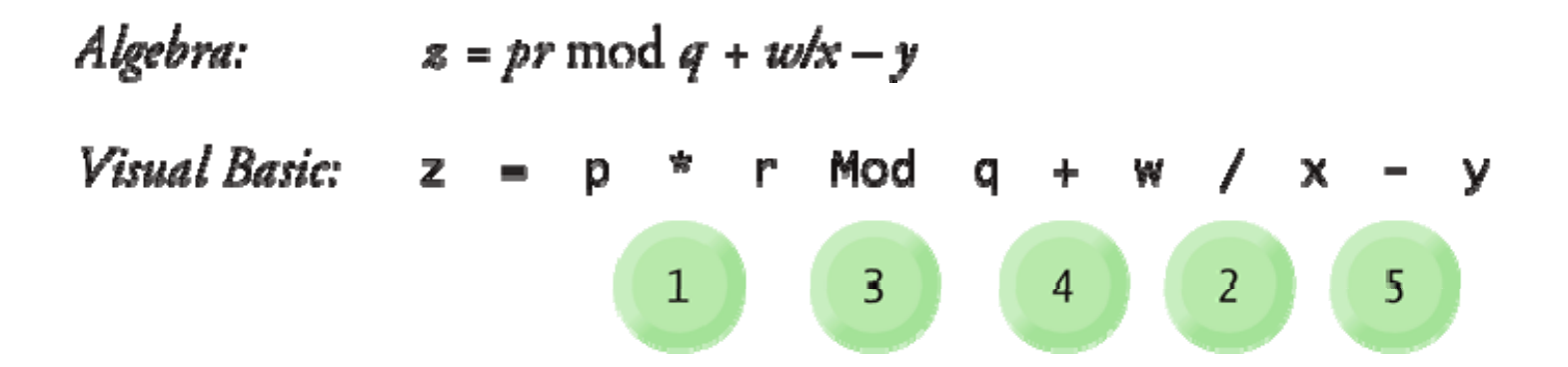

• Consider how  $y = ax^2 + bx + c$  is evaluated:.

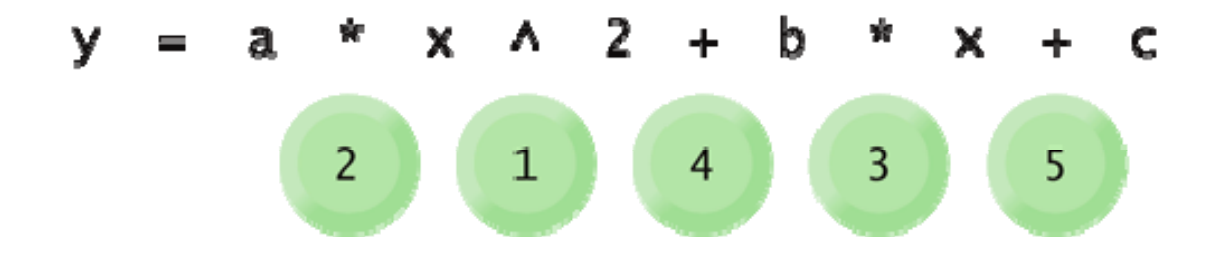

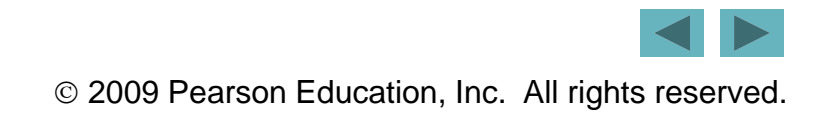

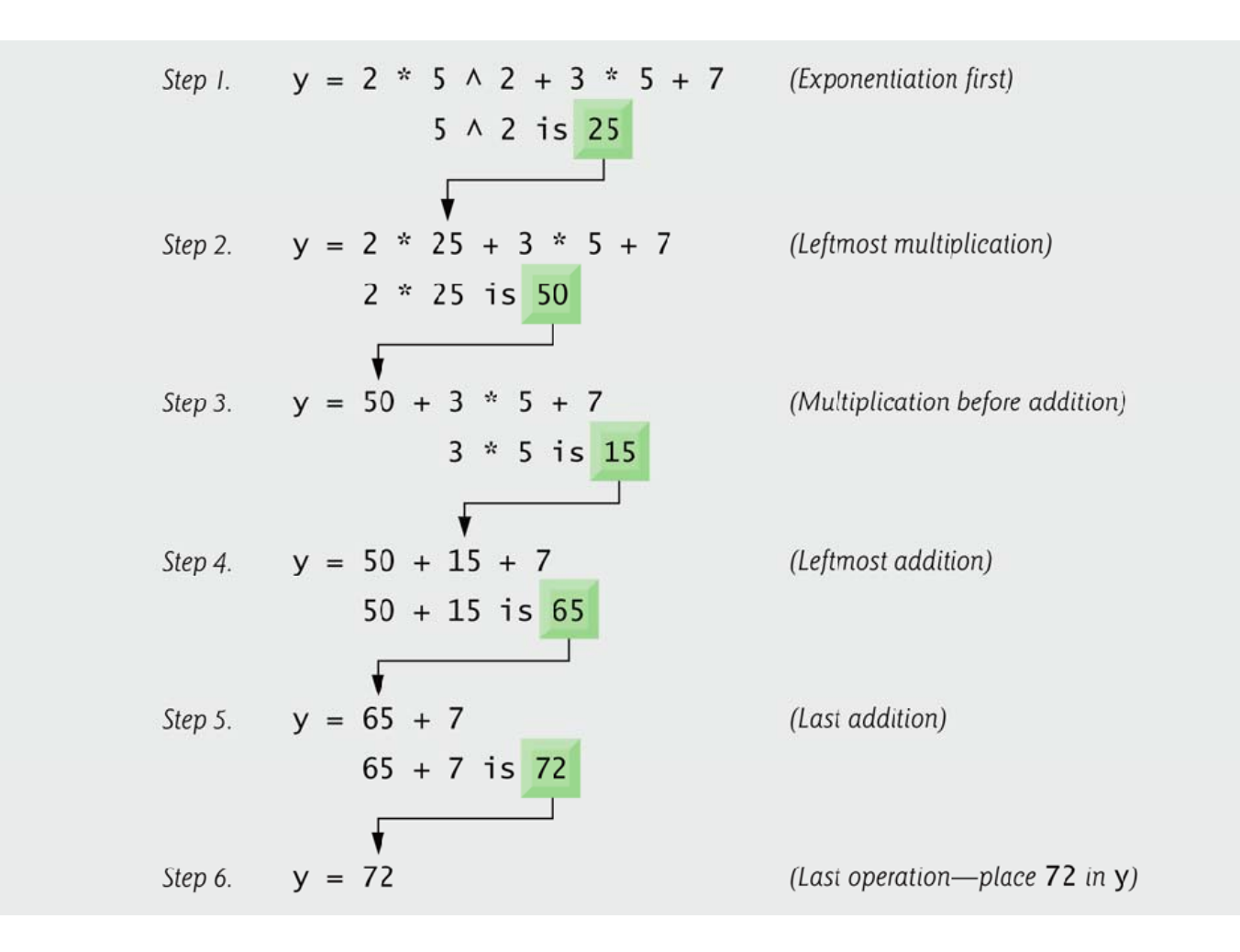

**Fig. 3.24 |** Order in which a second-degree polynomial is evaluated.

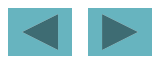

### **Good Programming Practice 3.8**

**Redundant parentheses can make complex expressions easier to read.**

### **Error-Prevention Tip 3.3**

When you are uncertain about the order of evaluation in **a complex expression, use parentheses to force the order, as you would in an algebraic expression. Doing so can an help avoid subtle bugs**

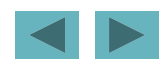

# **3.8 Decision Making: Equality and Relational Operators**

- The **I f...Then** statement allows a program to make a decision based on the truth or falsity of <sup>a</sup> a**condition condition.**
	- – If the condition is met*,* the statement in the If...Then statement's body executes.
	- – Conditions can be formed by using **equality operators** and **relational operators**.

# **3.8 Decision Making: Equality and Relational Operators (Cont.)**

• The equality and relational operators are summarized in Fig. 3.25.

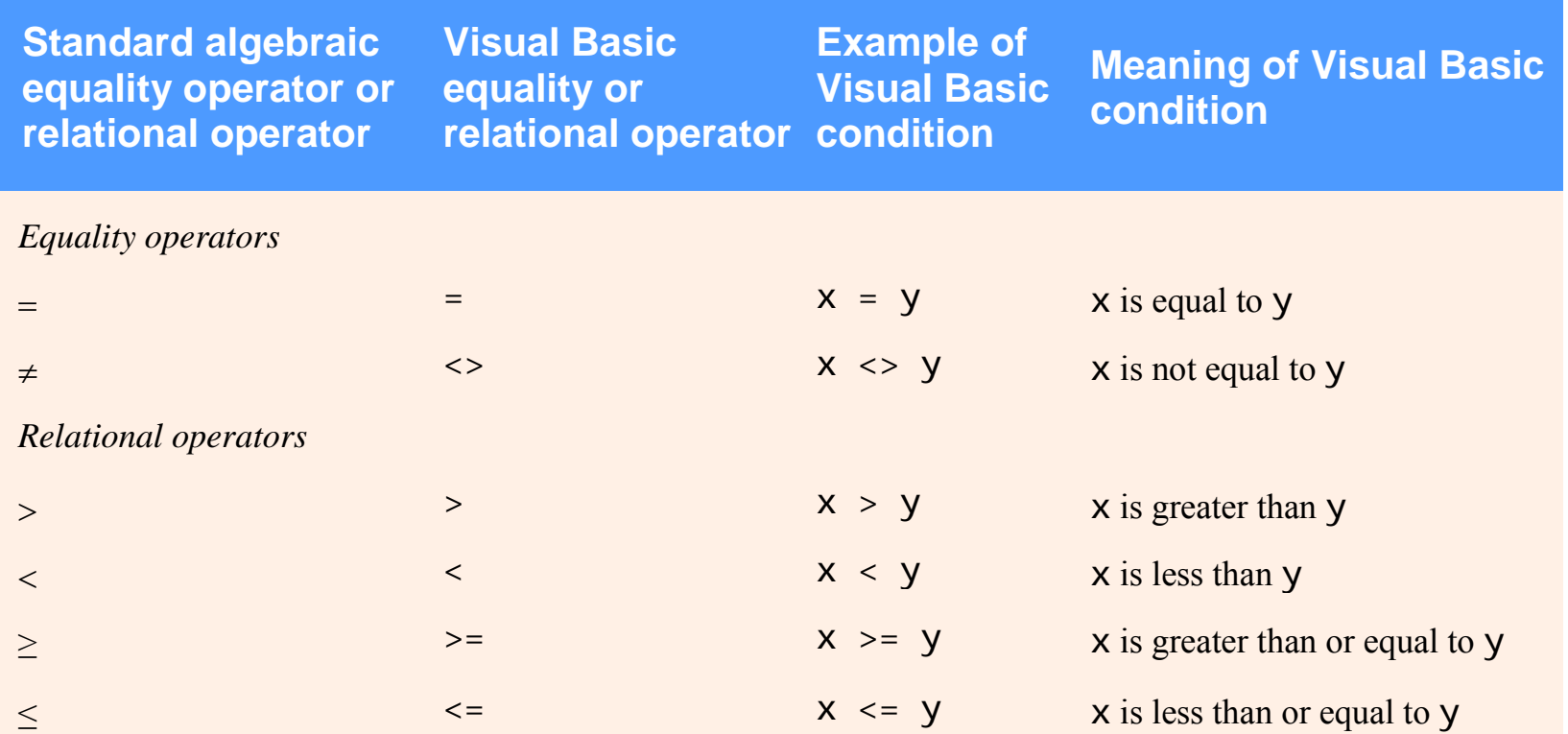

**Fig. 3.25 |** Equality and relational operators.

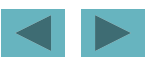

# **3.8 Decision Making: Equality and Relational Operators (Cont.)**

### **Common Programming Error 3.3**

**It is a syntax error to reverse the symbols in the operators** <>**,** >= **and** <= **( i as in** ><, =>, =< **)**. **The Visual Basic IDE fixes these errors as you type.**

• The code of Fig. 3.26 compares two numbers.

Comparison.vb

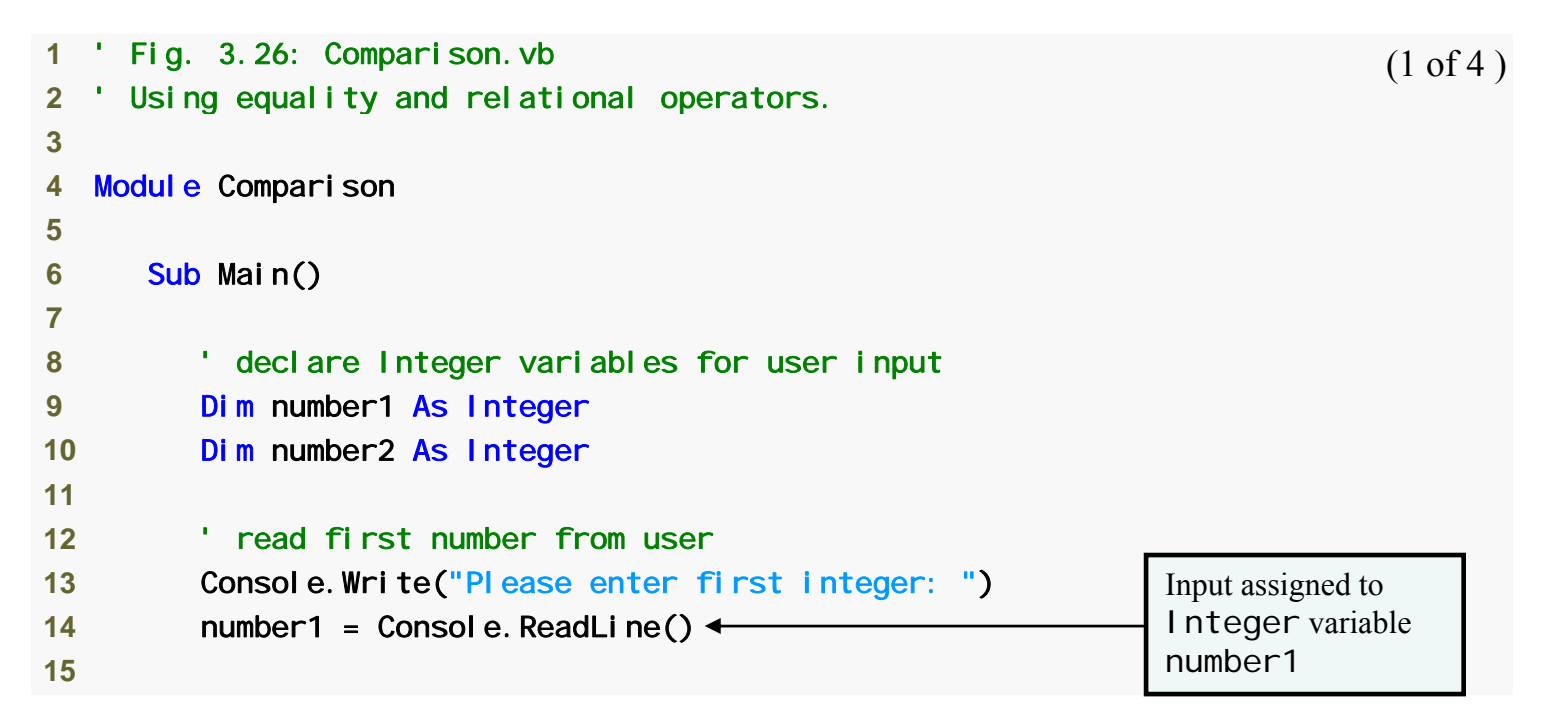

**Fig. 3.26 |** Performing comparisons with equality and relational operators. (Part 1 of 4.)

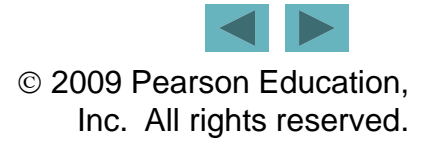

Comparison.vb

```
16 ' read second number from user 17 Console. Write("Please enter second integer: ")
                                                                     (2 \text{ of } 4)18 number2 = Console. ReadLine()
19 20 If number1 = number2 Then ' number1 is equal to number2 
21 Console.WriteLine(number1 & " = " & number2) 
22 End If Comparing number1 and 
                                                                  number2 for equality
23 24 If number1 <> number2 Then ' number1 is not equal to number2 
25 Console.WriteLine(number1 & " <> " & number2) 
26 End If 2728 If number1 < number2 Then ' number1 is less than number2 29 Console.WriteLine(number1 & " < " & number2) 
30 End If 31 32 If number1 > number2 Then ' number1 is greater than number2 
33 Console.WriteLine(number1 & " > " & number2) 
34 End If
```
**Fig. 3.26** | Performing comparisons with equality and relational operators. (Part 2 of 4.)

```
35 36 ' number1 is less than or equal to number2 
37 If number1 <= number2 Then 38 Console WriteLine(number1 & " <= " & number2) 
Console.WriteLine(number1 Comparison.vb
                                                                           (3 of 4 )
39 End If 40 41 ' number1 is greater than or equal to number2 
42 If number1 >= number2 Then 43 Console.WriteLine(number1 & " >= " & number2) 
44 End If 45 46 End Sub ' Main 47 48 End Module ' Comparison 
Please enter first integer: 1000
Please enter second integer: 2000
1000 <> 2000 1000 < 2000 1000 \leq 2000 (continued on next page...)
```
**Fig. 3.26** | Performing comparisons with equality and relational operators. (Part 3 of 4.)

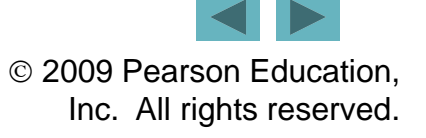

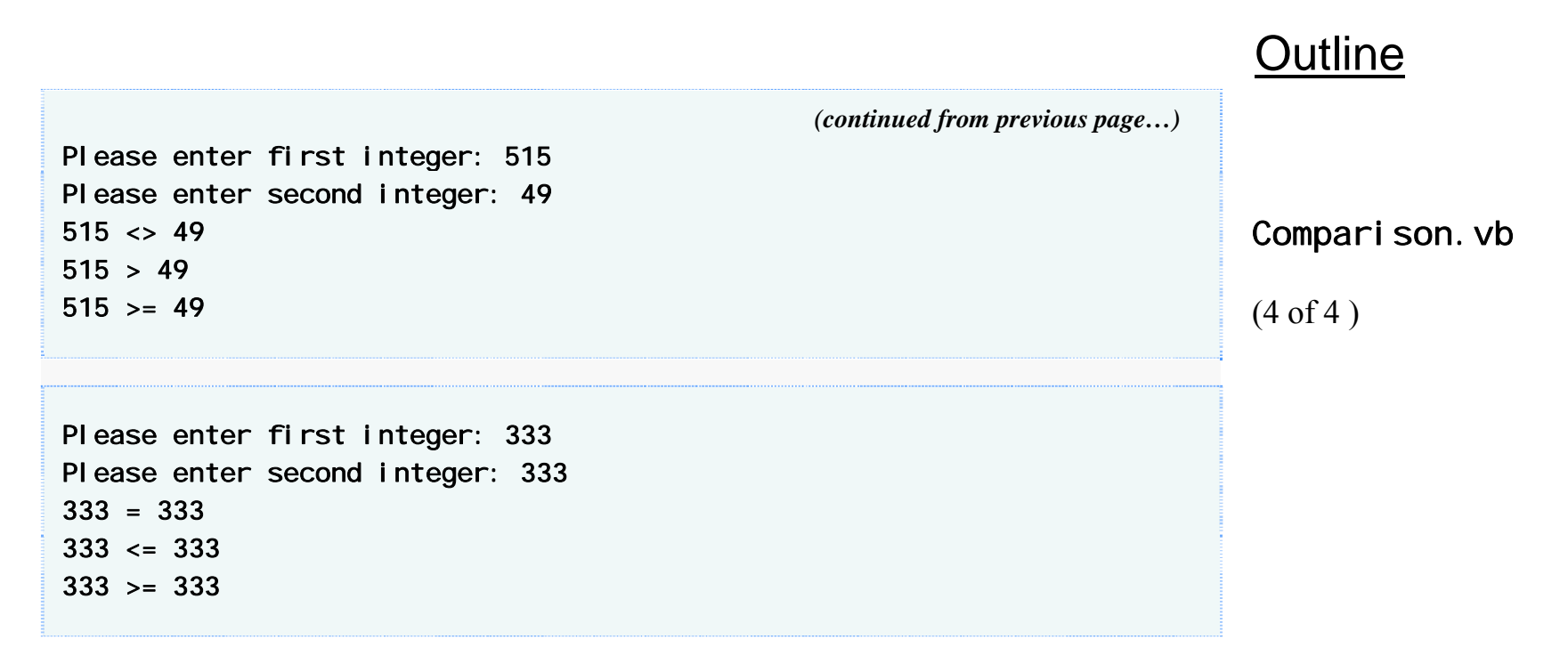

**Fig. 3.26** | Performing comparisons with equality and relational operators. (Part 4 of 4.)

### **Good Programming Practice 3.9**

**Visual Basic indents the statements in the body of an** If**…**Then **statement to emphasize the body statements and enhance program readability. You should also follow thi ti h i i th l this convention when programming in other languages.**

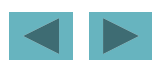

# **3.8 Decision Making: Equality and Relational Operators (Cont.)**

• Figure 3.27 shows operators displayed in decreasing order of precedence.

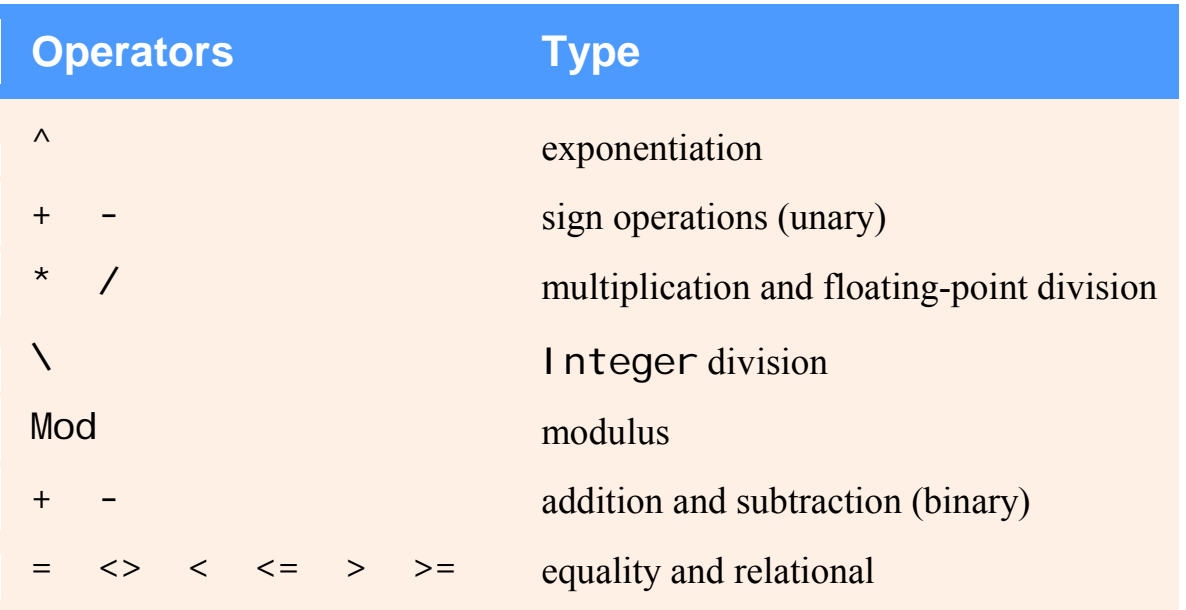

**Fig. 3.27 |** Precedence of the operators introduced in this chapter.

- **Message dialogs** are windows that display messages to the user.
- Class MessageBox is used to create message dialogs (Fig. 3.28).

```
 1 ' Fig. 3.28: SquareRoot.vb 
 2 ' Displaying the square root of 2 in a dialog. 
 3  4 Imports System.Windows.Forms ' Namespace containing class MessageBox 
 5  6 Module SquareRoot 
 7 8 Sub Main() 
                                                                                      The Sqrt method of
                                                                                      class Math computes
 9 10 Dim root As Double = Math.Sqrt(2) ' calculate the square root of 2 
                                                                                     the square root.
```
**Fig.** 3.28 | Displaying text in a message dialog. (Part 1 of 2.)

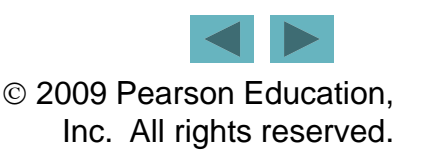

Outline

(1 of 2 )

SquareRoot.vb

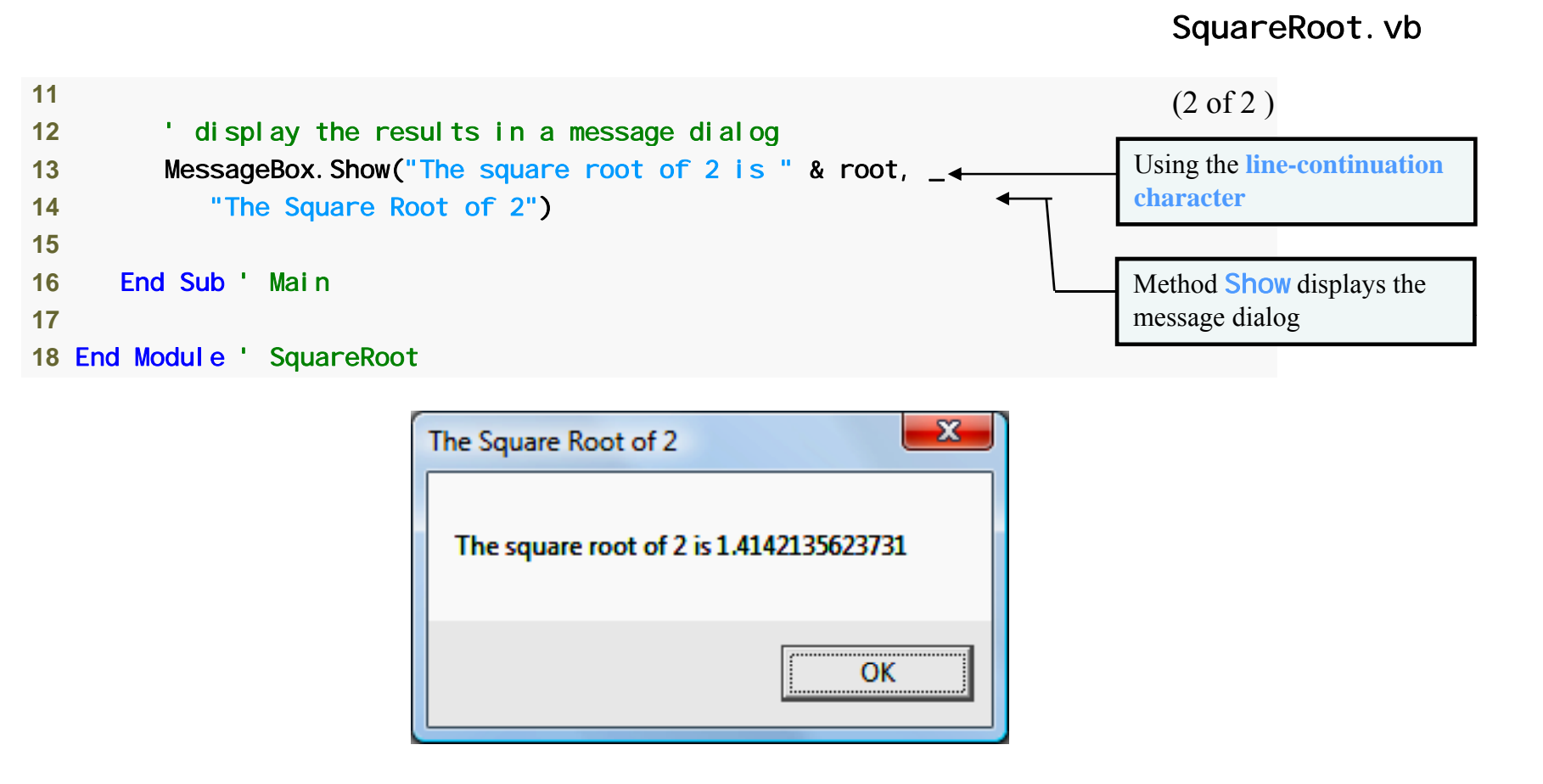

**Fig. 3.28 |** Displaying text in a message dialog. (Part 2 of 2.)

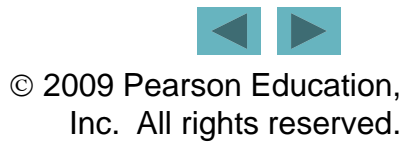

- **.**NET Framework Class Library classes are grouped into **namespaces**.
- An Imports **statement** enables features from another namespace.
- The **Sqrt** method of class Math computes the square root.
- Statements may be split over several lines using the line-continuation character,  $\overline{\phantom{a}}$ .

### **Common Programming Error 3.4**

**Splitting <sup>a</sup> statement over several lines without including including the line-continuation character is usually a syntax error.**

### **Common Programming Error 3.5**

**Failure to precede the line-continuation character (** \_ **) with at least one whitespace character is a syntax error.**

### **Common Programming Error 3.6**

**Placing anything, including comments, on the same if i ii i l ine a fter a l ine-cont inuat ion character is a syntax error.**

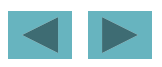

### **Common Programming Error 3.7**

Splitting a statement in the middle of an identifier or **string is a syntax error.**

## **Good Programming Practice 3.10**

**If a single statement must be split across lines, choose breaking points that make sense, such as after a comma in a comma-separated list or after an operator in a lengthy expression. If a statement is split across two or more lines, indent all subsequent lines with one level of indentation. indentation.**

## **Good Programming Practice 3.11**

**Visual Basic places <sup>a</sup> space after each comma in <sup>a</sup> method's Visual Basic places a space after each comma in a method's<br>argument list to make method calls more readable.** 

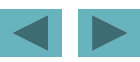

### *Analyzing the* MessageBox

• The message dialog (Fig. 3.29) gives a message to the user.

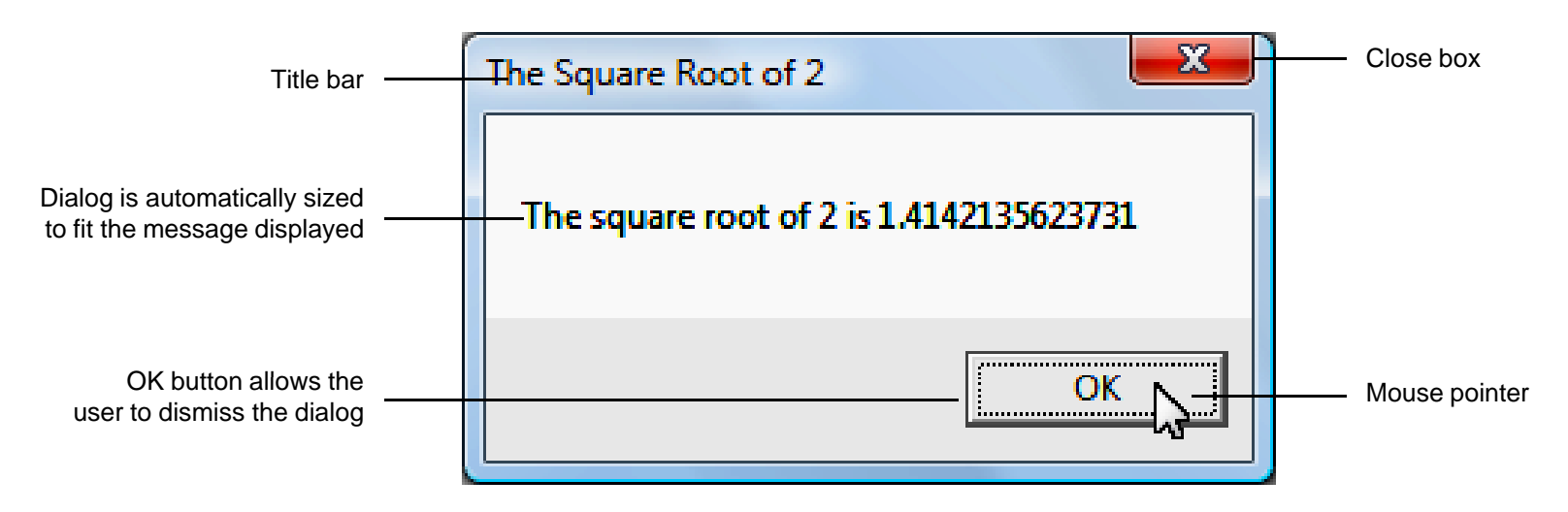

**Fig. 3.29** | Message dialog displayed by calling MessageBox. Show.

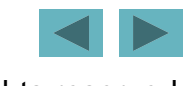

- Some classes in the .NET Framework must be added to the project.
- These classes are located in an **assembly** file, that has a . **dl** l (**dynamic link library**) file extension.
- Select **Help <sup>&</sup>gt; Index** (Fig. 3.30).
- Type the class name MessageBox in the **Look for:** box, and **filter** by .NET Framework.

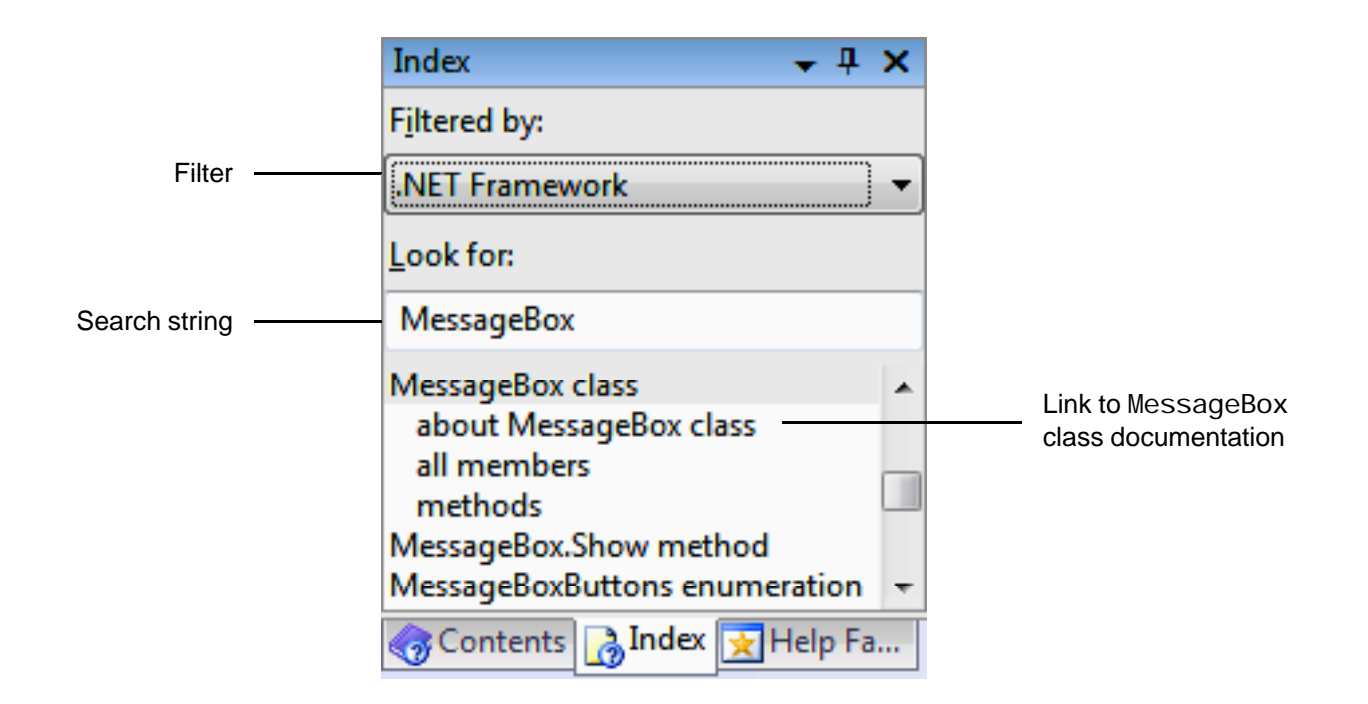

**Fig. 3.30 |** Obtaining documentation for a class by using the **Index** dialog.

- Click the **about MessageBox class** link (Fig. 3.31).
- The documentation lists the assembly that contains the class: System. Windows. Forms. dll.

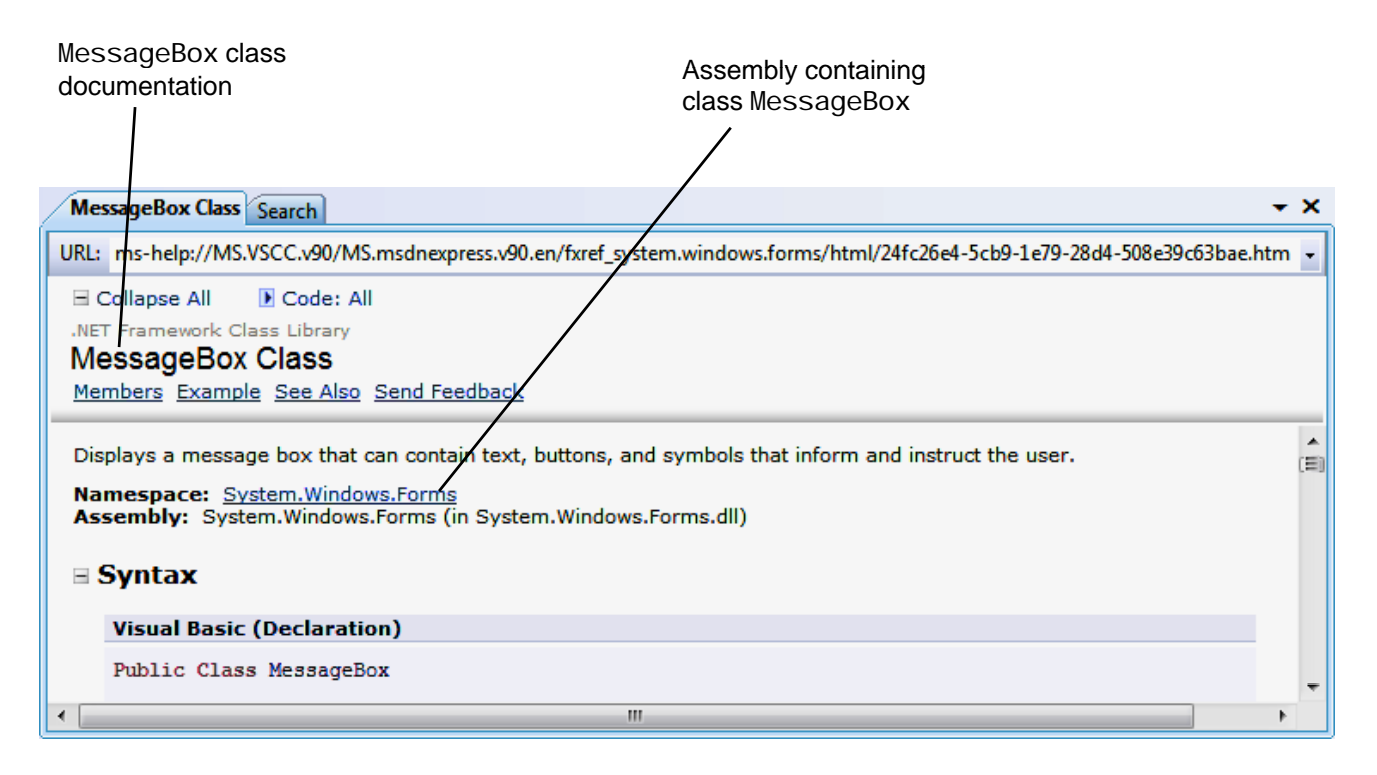

**Fig. 3.31 |** Documentation for the MessageBox class.

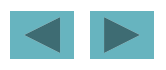

- **Add a reference** to this assembly to use class MessageBox.
	- Click the **Show All Files** button of the **SolutionExplorer** (Fig. 3.32).
	- –Expand the **References** folder.

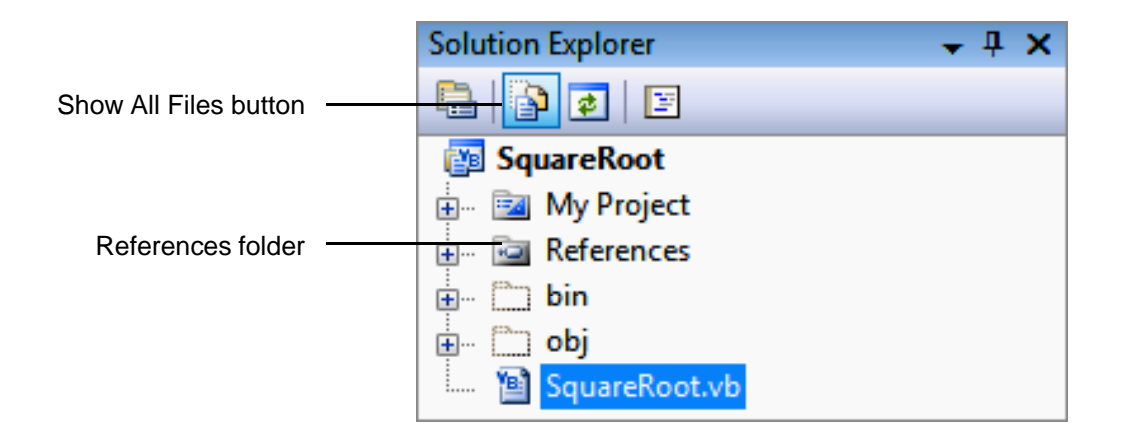

**Fig. 3.32** | Viewing a project's references.

- Select **Project <sup>&</sup>gt; Add Reference...** and select **Add Reference** to display the **Add Reference dialog (Fig. 3.33).**
- In the **.NET** tab, select System.Windows.Forms.dll**.**

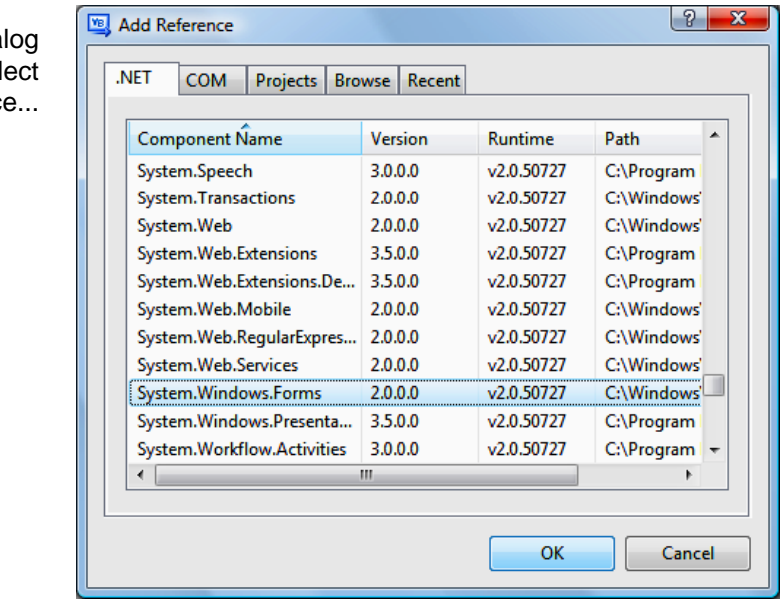

**Fig. 3.33 |** Adding an assembly reference to a project in the Visual Basic 2008 Express IDE. ( Part 1 of 2.)

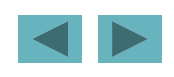

2009 Pearson Education, Inc. All rights reserved.

a) Add **Reference** dia displayed when you sel Project > Add Referenc

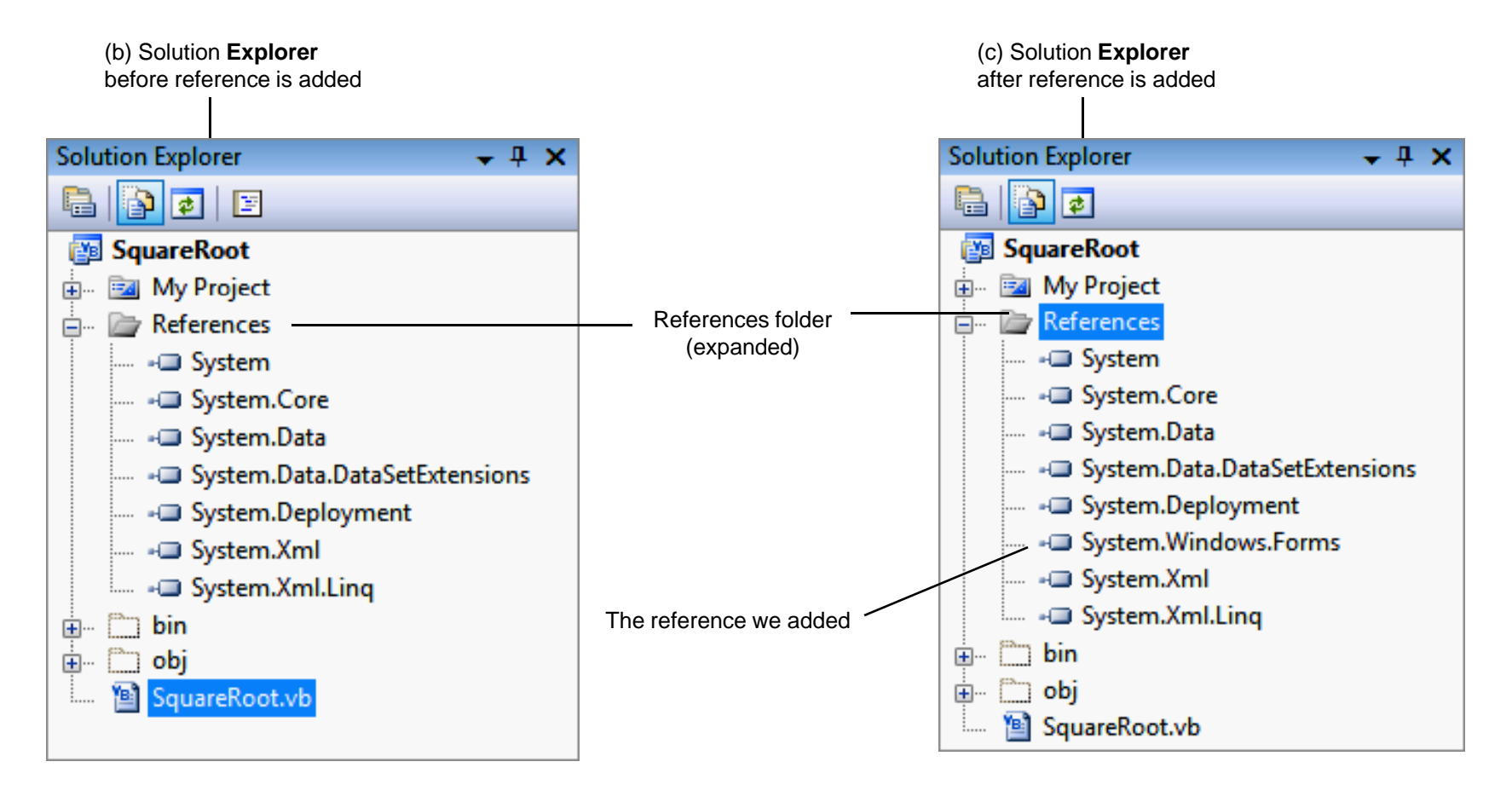

**Fig. 3.33** | Adding an assembly reference to a project in the Visual Basic 2008 Express IDE. ( Part 2 of 2.)

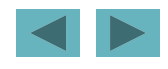

## **Common Programming Error 3.8**

**Including a namespace with the** Imports **statement without adding a reference to the proper assembly results in <sup>a</sup> compilation error error.**

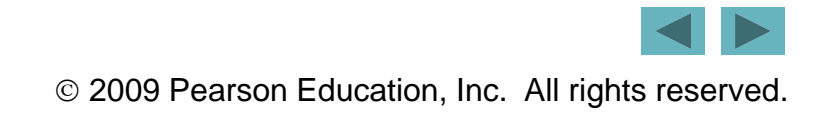
## **3.9 Using a Message Dialog to Display a Message (Cont.)**

• Figure 3.34 is a Mozilla Firefox browser window with several **GUI components** .

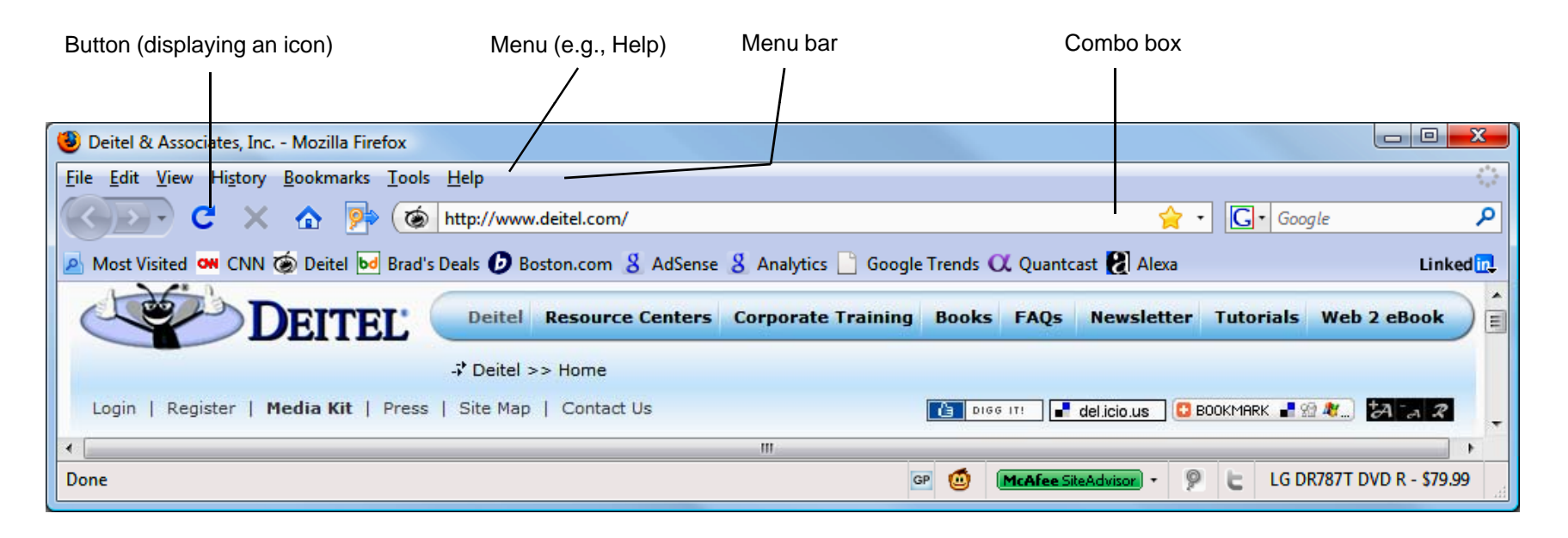

**Fig. 3.34 |** Mozilla Firefox window with GUI components.

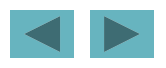

- A **requirements document** specifies the system's purpose.
- A bank intends to install a new ATM (Fig. 3.35).

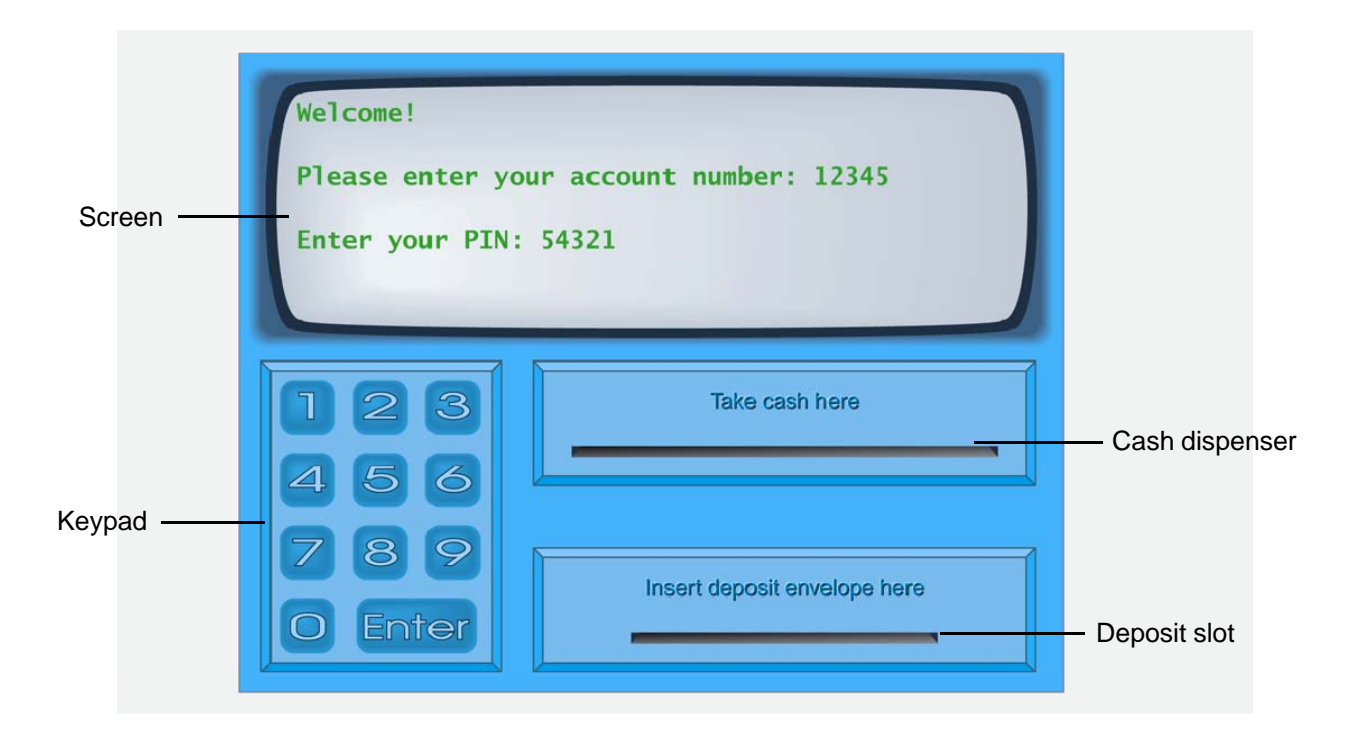

**Fig. 3.35 |** Automated teller machine user interface.

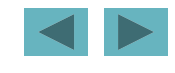

- The software will simulate the functionality of the hardware devices.
	- – $-$  The screen prompts the user to enter an account number.
	- – The screen prompts the user to enter the PIN associated with the specified account number.
	- –If the user enters valid input, the screen displa ys the main menu.

• The main menu (Fig. 3.36) displays a numbered option for each of the three types of transaction.

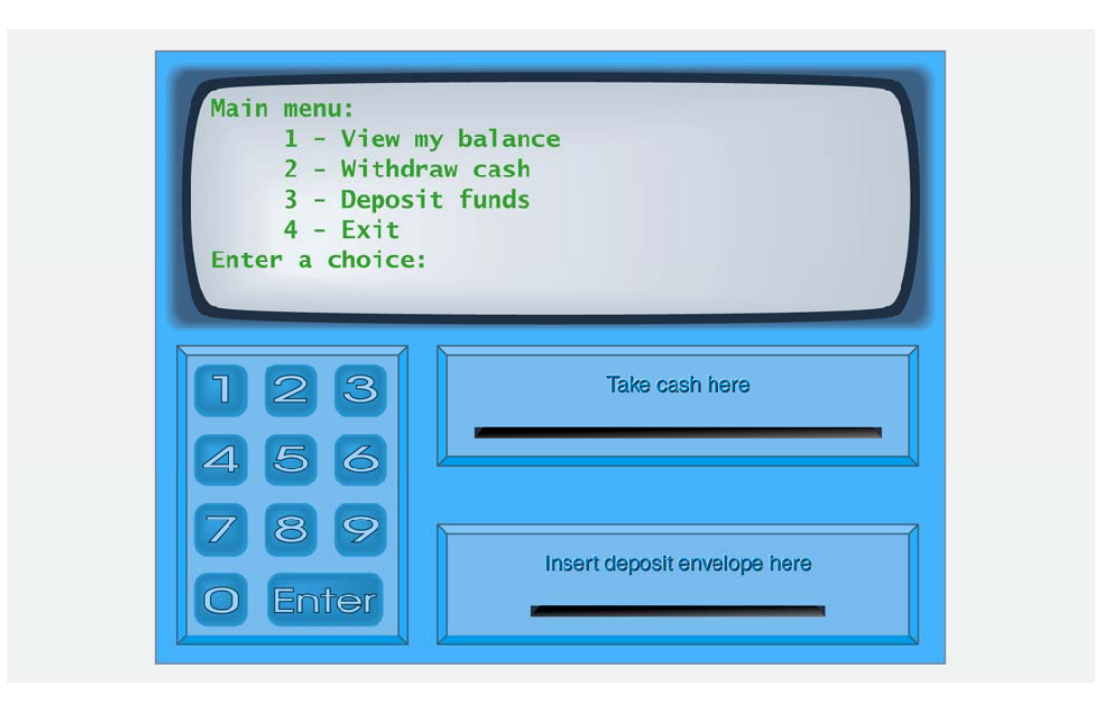

**Fig. 3.36 |** ATM main menu.

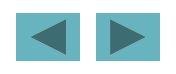

- If the user enters 1, the screen obtains the user's account balance from the bank's database.
- The user enters 2 to make a withdrawal (Fig. 3.37).

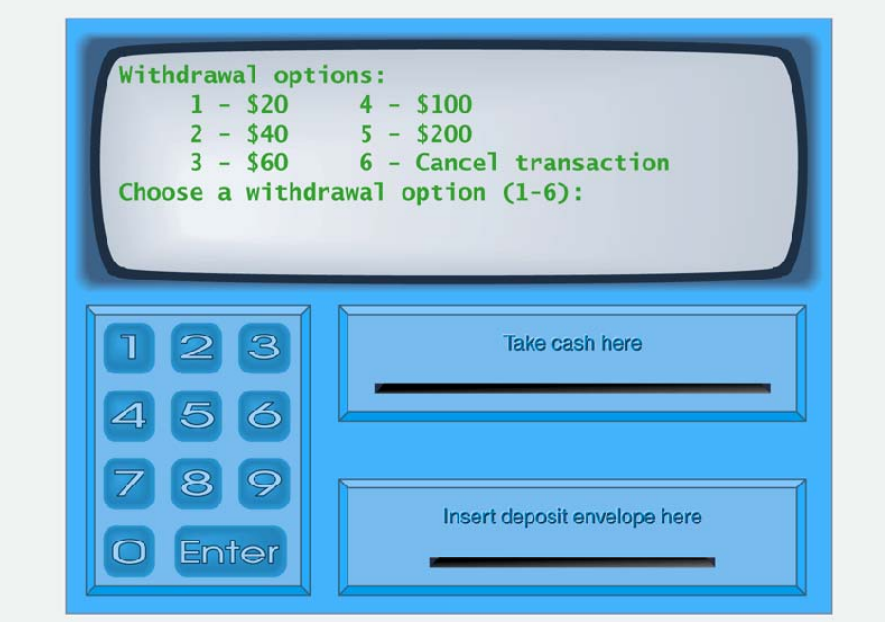

**Fig. 3.37 |** ATM withdrawal menu.

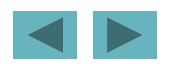

- When the user enters 3 to make a deposit:
	- –The screen prompts the user to enter an amount.
	- –- The user is told to insert a deposit envelope.
	- –- If the deposit slot receives a deposit envelope, the ATM credits the user's account balance.

- Requirements gathering might include interviews with potential users and specialists.
- The **software life cycle** specifies the stages from the time it is conceived to the time at which it is retired from use.
	- –**Waterfall models** perform each stage once in succession
	- – **Iterative models** may repeat one or more stages several times throughout a product's life cycle.

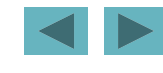

- A use case diagram (Fig. 3.38) models the interactions between a system's clients and the system.
- The stick figure represents the role of an **actor**, which interacts with the system.

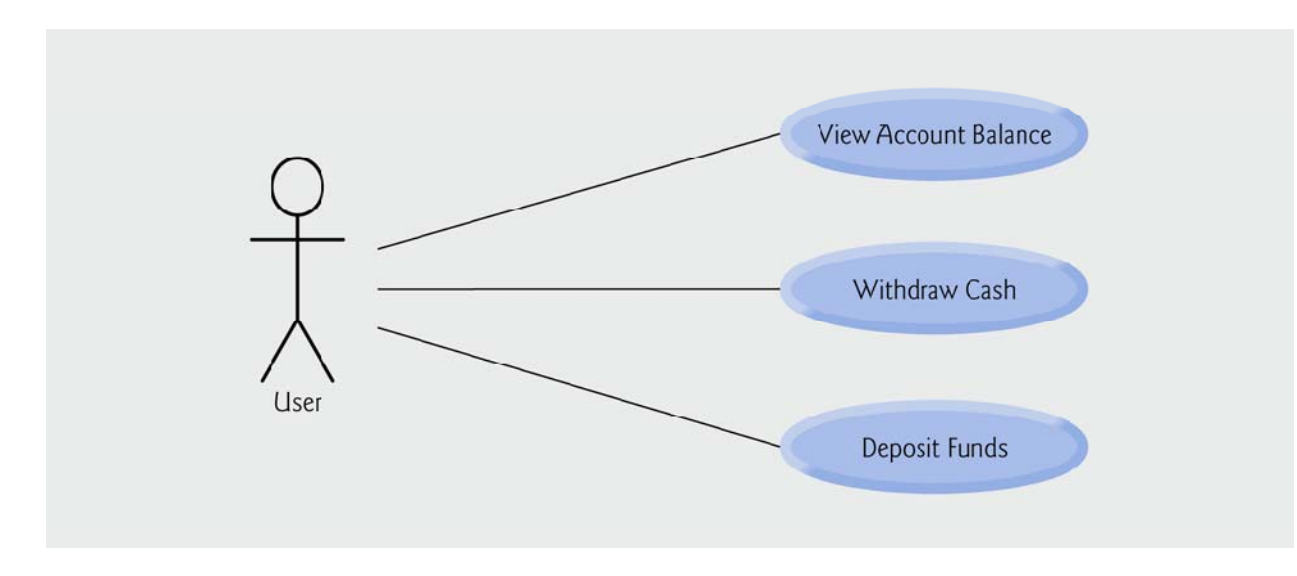

**Fig. 3.38 |** Use case diagram for the ATM system from the user's perspective.

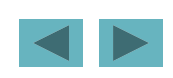

- A system is a set of components that interact to solve a problem.
	- – **System structure** describes the system '<sup>s</sup> objects and their interrelationships.
	- – **System behavior** describes how the system changes as its objects interact with one another.